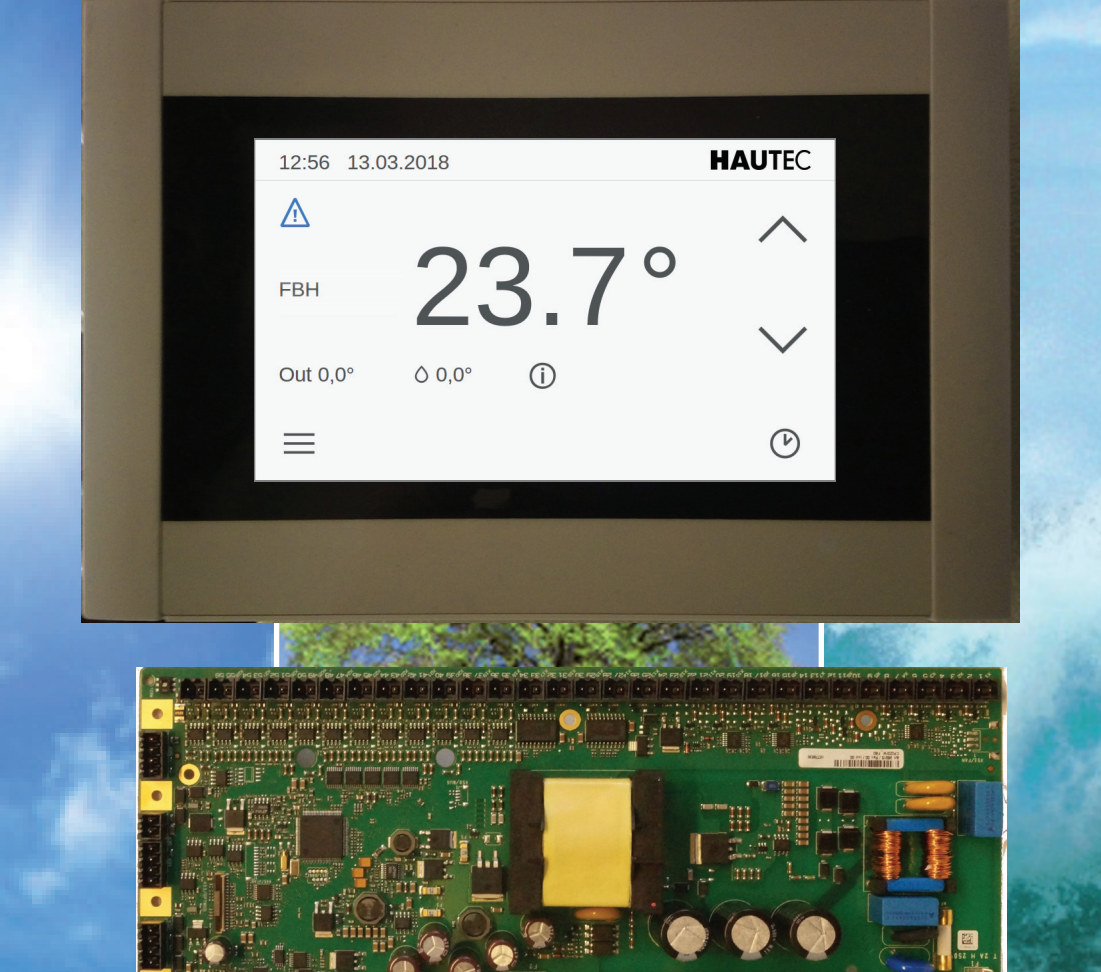

# **Bedienungs- und Installationsanweisung Wärmepumpencontroller WPC-CP022/W**

*B B B B B B B B B B B* 

 $\rightarrow$ 

 $\mathcal{D}$   $\mathcal{D}$   $\mathcal{D}$   $\mathcal{D}$   $\mathcal{D}$   $\mathcal{D}$   $\mathcal{D}$   $\mathcal{D}$ 

 $\rightarrow$ 

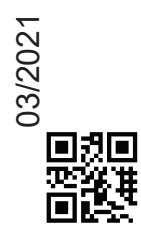

,,,,,,,,,,,,,,,,,,,,,,,,,,

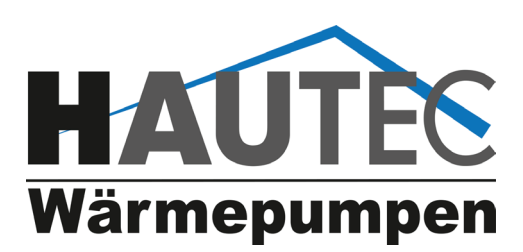

 $\begin{array}{l} \hbox{ $N$} \hbox{ $N$} \hbox{ $$ 

Lieber Kunde,

wir freuen uns, dass Sie sich zum Kauf einer HAUTEC Wärmepumpe entschieden haben, die die Umweltwärme nutzt.

So können Sie nun den Energieverbrauch und die Betriebskosten für die Beheizung und Warmwasserbereitung auf ein Minimum senken.

Um alle Vorteile dieser Wärmepumpe nutzen zu können lesen Sie bitte diese Bedienungsanleitung aufmerksam.

Ihr Hautec Team

Diese Bedienungsanleitung ist anzuwenden in Verbindung mit der Bedienungsanleitung der Wärmepumpe

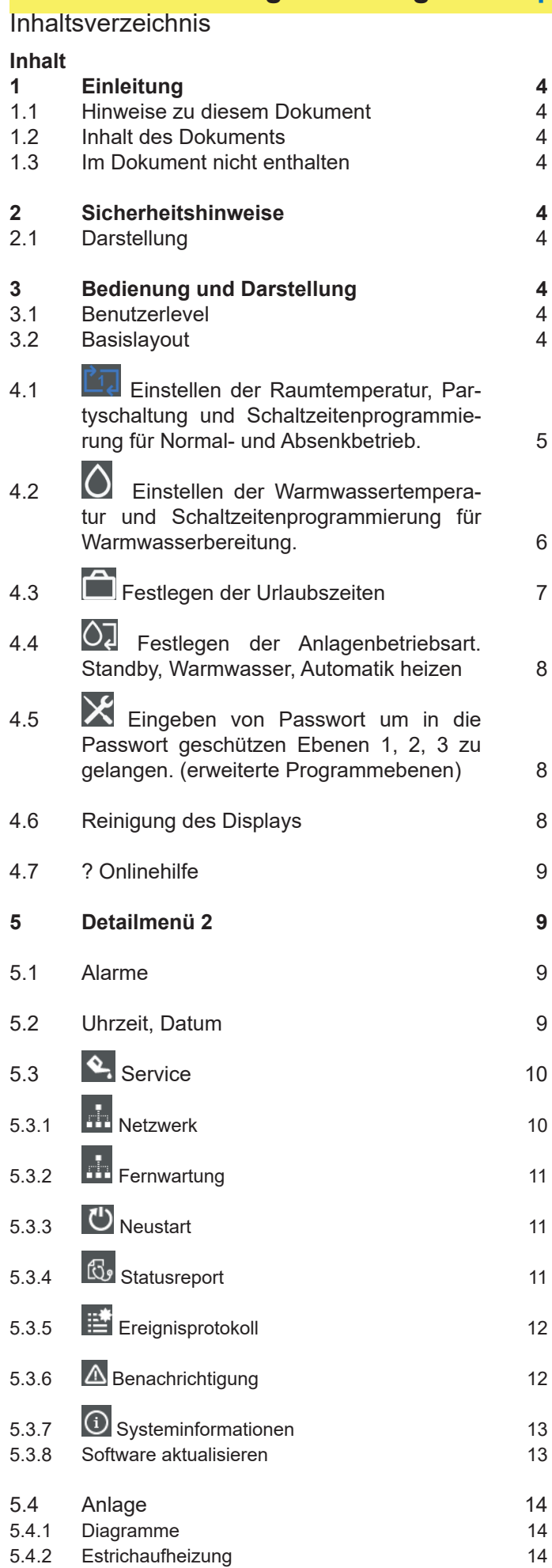

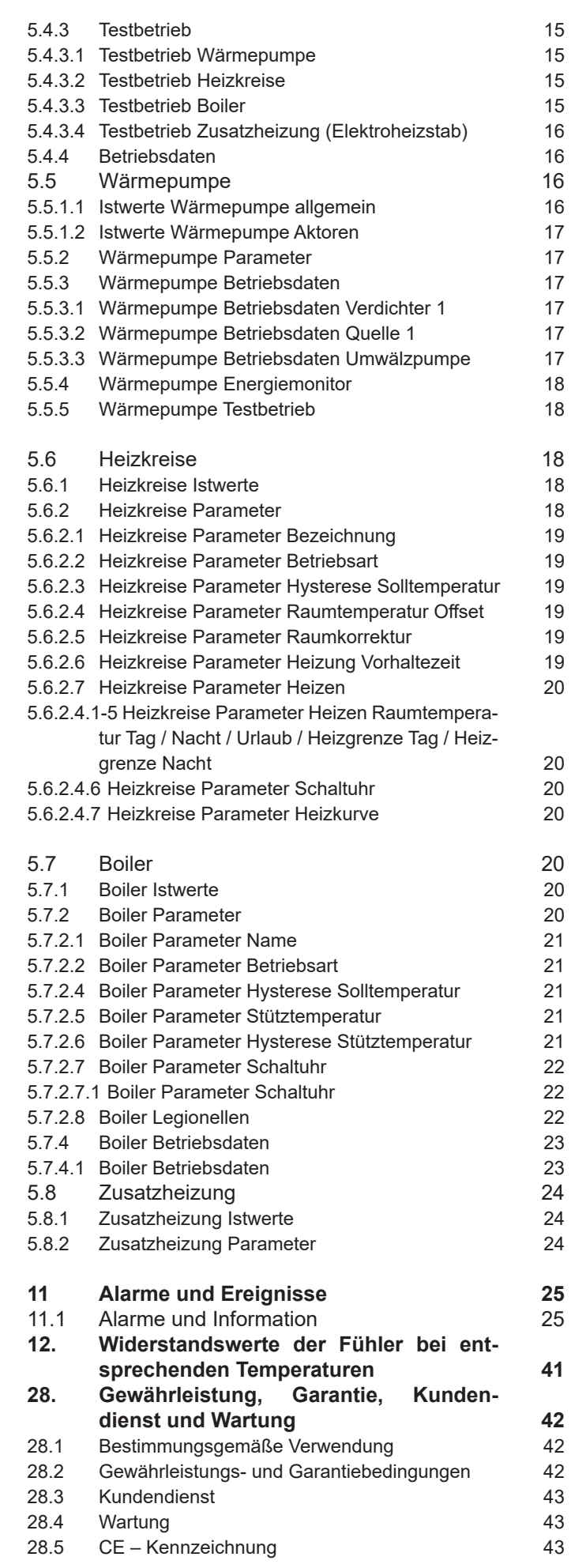

#### <span id="page-3-1"></span><span id="page-3-0"></span>**[1 Einleitung](#page-3-1)**

Ein fertig konfiguriertes vollautomatisches KeEnergy-Wärmeerzeugungssystem erfordert wenig Bedienungs- und Wartungsaufwand vom Benutzer, da die Wärmeerzeugung selbständig abläuft. Die Warmwasseraufbereitung kann ebenfalls mit der Heizungsanlage erfolgen, auch in Kombination mit einer Solaranlage. Weiters kann das KeEnergy-Wärmeerzeugungssystem auch mit einer Photovoltaikanlage kombiniert werden.

Die Konfiguration, Inbetriebnahme und Bedienung einer solchen Anlage (mit Heizung, Warmwasser, Solar, ...) erfolgt mit der KeEnergy Visualisierungs- und Anlagenbedienungssoftware.

#### <span id="page-3-2"></span>**[1.1 Hinweise zu diesem Dokument](#page-3-2)**

Dieses Handbuch ist Teil des Produktes. Es ist über seine gesamte Lebensdauer aufzubewahren und gegebenenfalls an nachfolgende Besitzer oder Benutzer des Produkts weiterzugeben.

#### <span id="page-3-3"></span>**[1.2 Inhalt des Dokuments](#page-3-3)**

- Beschreibung aller Masken der KeEnergy-Visualisierung.
- Beschreibung der grundlegenden Bedienungsabläufe im Betrieb.
- Beschreibung der grundlegenden Bedienungsabläufe bei der Anlageneinstellung.

#### <span id="page-3-4"></span>**[1.3 Im Dokument nicht enthalten](#page-3-4)**

- Beschreibt keine Installation und Programmierung der KeEnergy-Visualisierung.
- Beschreibt keinen Ablauf eines Heizungsvorgangs.

# <span id="page-3-5"></span>**[2 Sicherheitshinweise](#page-3-5)**

#### <span id="page-3-6"></span>**[2.1 Darstellung](#page-3-6)**

Im Handbuch finden Sie an verschiedenen Stellen Hinweise und Warnungen vor möglichen Gefahren. Die verwendeten Symbole haben folgende Bedeutung:

# **A**GEFAHR!

bedeutet, dass Tod oder schwere Körperverletzung eintreten werden, wenn die entsprechenden Vorsichtsmaßnahmen nicht getroffen werden.

### **AL** VORSICHT!

bedeutet, dass ein Sachschaden oder leichte Körperverletzung eintreten können, wenn die entsprechenden Vorsichtsmaßnahmen nicht getroffen werden.

### **A** ACHTUNG

bedeutet, dass ein Sachschaden eintreten kann, wenn die entsprechenden Vorsichtsmaßnahmen nicht getroffen werden.

Mit dieser Warnung wird auf die möglichen Folgen beim Berühren von elektrostatisch empfindlichen Bauteilen hingewiesen.

#### Information

Anwendungstipps und nützliche Informationen werden mit "Information" gekennzeichnet. Sie enthalten keine Informationen, die vor einer gefährlichen oder schädlichen Funktion warnen.

#### <span id="page-3-7"></span>**[3 Bedienung und Darstellung](#page-3-7)**

Dieses Kapitel beschreibt die grundlegende Bildschirmdarstellung und wichtige Bedienelemente der Displayoberfläche. Am Ende dieses Kapitels befindet sich ein Überblick über die Maskenhierarchie der KeEnergy-Visualisierung (Zusammenhang der Bildschirmseiten).

#### <span id="page-3-8"></span>**3.1 [Benutzerlevel](#page-3-8)**

Es gibt mehrere Benutzerlevel, die für die unterschiedlichen Benutzer konfiguriert wurden. So soll verhindert werden, das ein Laie die Anlagenkonfiguration verändert, die schlußendlich einen Servicetechniker erforderlich macht, oder aber sogar die Anlage beitriebsunfähig macht. Das Benutzerleve 1 (Standard) ist ohne Passwort für jedermann zugänglich. Das Benutzerlevel 2 ist für den Endbenutzer gedacht, hat aber schon erweiterte Einstellungsmöglichkeiten. Das Benutzerlevel 3 und höher sollte nur von einem autorisierten Servicetechniker genutzt werden. Hier sind gravierende Eingriffe in die Funktionen möglich.

#### <span id="page-3-9"></span>**[3.2 Basislayout](#page-3-9)**

Das Basislayout ist jener Teil der KeEnergy-Visualisierung, welcher ständig am Bildschirm angezeigt wird und sich immer gleich verhält. Das Basislayout enthält grundlegende Statusanzeigen, bedienbare Symbole und Navigationselemente. Die Anzeige der einzelnen Masken (Hauptmasken, Menümasken und Parametermasken) erfolgt innerhalb des Basislayouts.

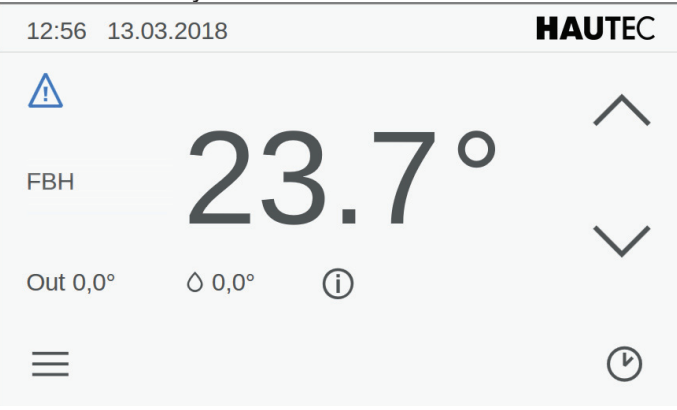

*Abb.3-2: Basislayout der KeEnergy - Visualisierung hier Anzeige der aktuellen Raumtemperatur*

<span id="page-4-0"></span>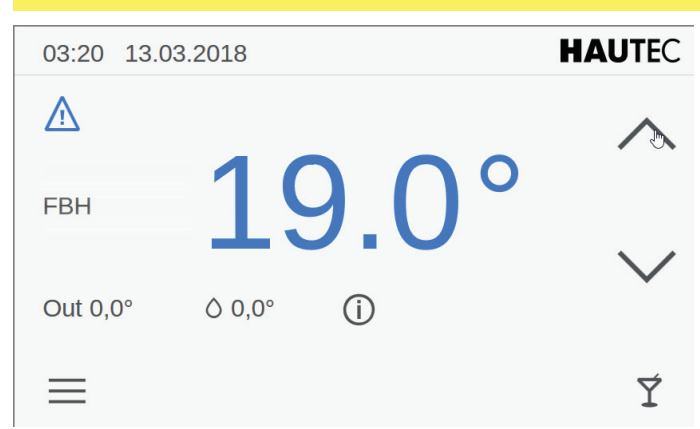

*Abb.3-3: Veränderung der Behaglichkeit* 

Mit den *AUF* und *AB* Symbolen auf der rechten Display-Seite kann die Behaglichkeit verändert werden. Dies erfolgt abhängig von dem jeweils rechts unten abgebildeten Symbol der Anlagenbetriebsart.

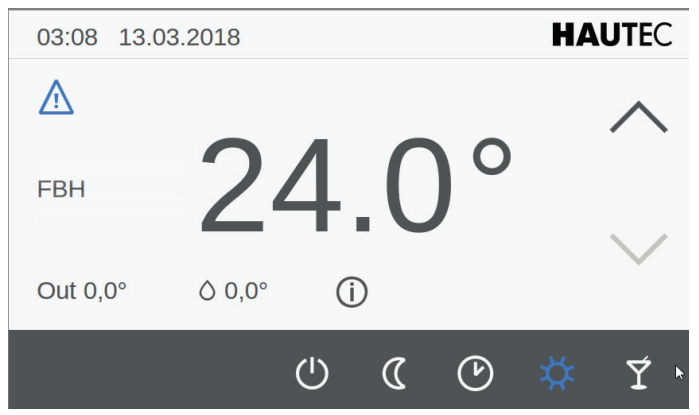

*Abb.3-4: Veränderung der Anlagenbetriebsart*

Wenn Sie unten rechts auf das Symbol  $\mathfrak O$  etc drücken, erscheint ein Auswahlmenü für die Anlagenbetriebsart. Das Symbol für die derzeit ausgewählte Betriebsart wird in blau dargstellt. Durch drücken auf ein entsprechendes Symbol können Sie die Betriebsart verändern. Nachfolgend sind die Symbole mit Kurzbeschreibung dargestellt.

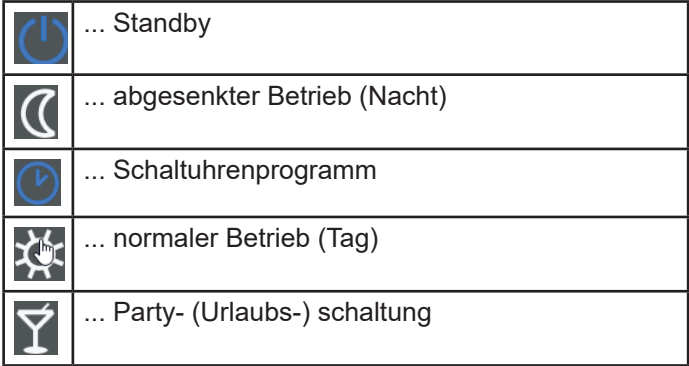

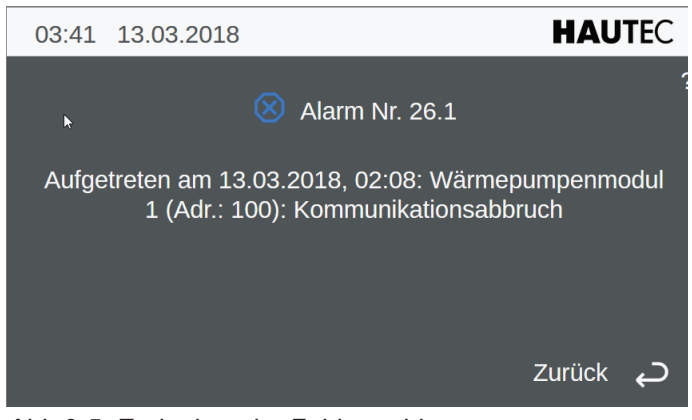

*Abb.3-5: Ereignis- oder Fehlermeldung* 

Wird auf der Startseite des Displays das Symbol  $\mathbb{A}$  angezeigt, so liegt ein Ereignis oder Fehler vor. Durch Berühren des Symbols erscheint dann wie im Bild dargestellt die Fehlermeldung im Klartext mit Code-Nummer und dem Zeitpunkt des Ereignisses. Wenn Sie dann auf dieser Seite

das Symbol betätigen wird der Fehler gelöscht, aber nur falls dieser nicht mehr anliegt. Mit dem Symbol  $\bigodot$  (zurück) gelangen Sie auf die vorherige Seite.

 $\equiv$  Mit dem drücken dieses Symbols auf der Startseite des Displays gelangen Sie in ein weiterführendes Menü mit diversen Menüpunkten. Die Symbole werden nachfolgend mit Kurzbeschreibung dargestellt.

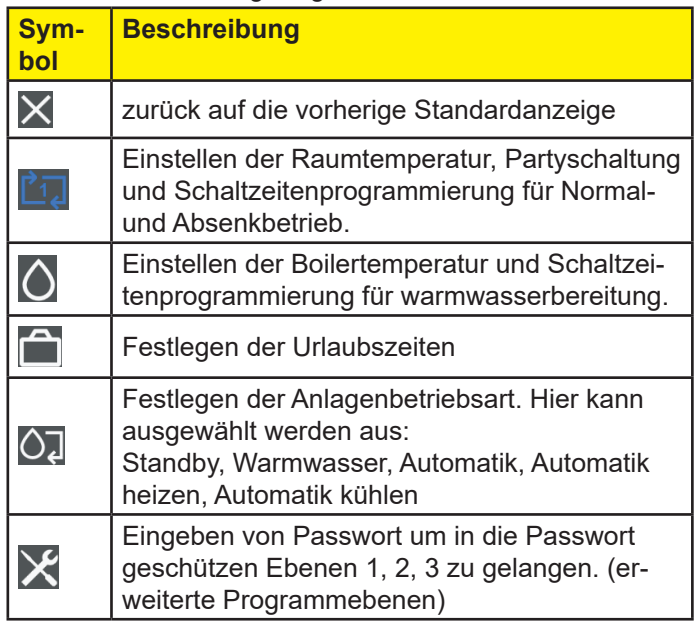

<span id="page-4-1"></span>**[4.1 Einstellen der Raumtemperatur, Par](#page-4-1)[tyschaltung und Schaltzeitenprogrammie](#page-4-1)[rung für Normal- und Absenkbetrieb.](#page-4-1)**

<span id="page-5-0"></span>

| 04:47 13.03.2018 |                   |             | <b>HAUTEC</b> |             |   |  |
|------------------|-------------------|-------------|---------------|-------------|---|--|
| <b>FBH</b>       |                   | Normaltemp. |               | Absenktemp. | 2 |  |
|                  | $\wedge$          | 20,0        |               | 18,0        |   |  |
|                  |                   | 20,5        |               | 18,5        |   |  |
|                  | 21,0 °C<br>Heizen |             | $19,0$ °C     |             |   |  |
|                  |                   | 21,5        |               | 19,5        |   |  |
|                  |                   | 22.0        |               | 20.0        |   |  |
|                  |                   |             |               |             |   |  |

*Abb.3-5: Festlegung der Temperaturen*

Verändern Sie hier die Raumtemperaturen entsprechend Ihren Wünschen für Normalbetrieb und Absenkbetrieb. Die einstellbaren Temperaturen liegen zwischen 10°C und 30°C. Mit den Symbolen für *AUF* und *AB* wechseln Sie zur nächsten Anzeige.

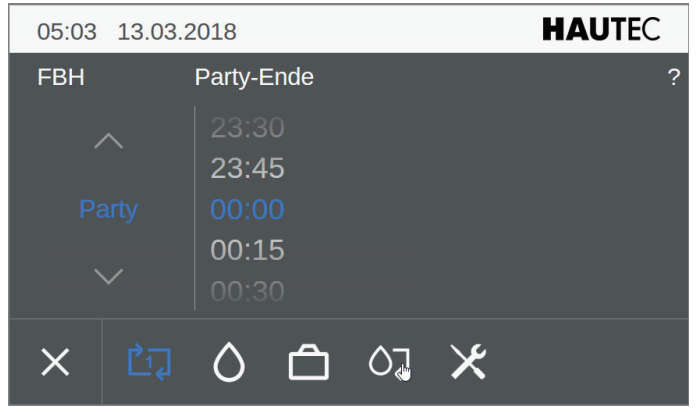

*Abb.3-6: Festlegung der Uhrzeit für Partyende*

Hier können Sie die Uhrzeit für das Partyende eintragen. Wird die eingestellte Uhrzeit das nächste Mal erreicht, so kehrt die Regelung in den Normalbetrieb zurück, in der Regel in den Absenkbetrieb. Während des Partybetriebs gilt die eingestellte Temperatur bei Normalbetrieb als Sollvorgabe. Mit den Symbolen für *AUF* und *AB* wechseln Sie zur nächsten Anzeige.

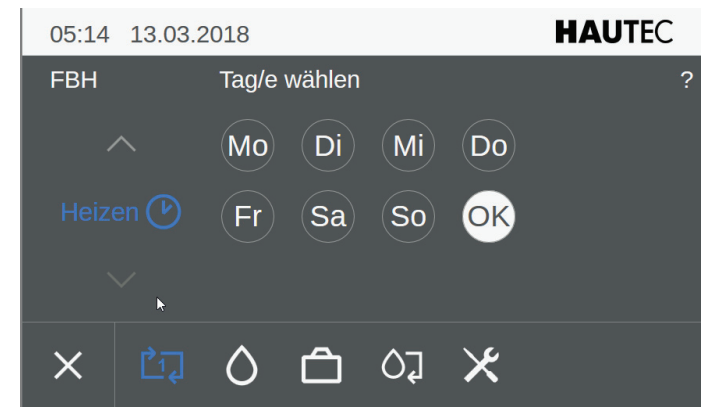

*Abb.3-7: Festlegung des Automatikprogramms für den Heizbetrieb*

Hier wählen Sie durch anklicken die einzelnen Wochentage aus, für die Sie das Zeitprogramm festlegen wollen. Die ausgewählen Wochentage werden hierbei blau hinterlegt. Sie können hier einen einzelnen Tag oder aber auch mehrere Tage auswählen. Mit dem anschließenden anklicken auf *OK* gelangen Sie in die nächste Anzeige.

| 05:24                     | 13.03.2018 |              |   |             |   | <b>HAUTEC</b>    |   |
|---------------------------|------------|--------------|---|-------------|---|------------------|---|
|                           |            | <b>Start</b> |   | <b>Stop</b> |   | <b>Intervall</b> | ? |
| $\wedge$                  |            | 23:30        |   | 23:00       |   |                  |   |
|                           |            | 24:00        |   | 23:30       |   | $15 \text{ min}$ |   |
| Block $1(\triangleright)$ |            | 00:00        |   | 24:00       |   | 30 min           |   |
|                           |            | 00:30        |   | 00:00       |   | 60 min           |   |
|                           |            | 01:00        |   | 00:30       |   |                  |   |
|                           | 门          |              | ← | ΟJ          | Ŀ | Ņ                |   |

*Abb.3-8: Festlegung der Start- und Endzeit für das Automatikprogramm für den Heizbetrieb (hier Block 1)*

Sie können diese Anzeige nutzen um die derzeit festgelegten Schaltzeiten auszulesen bzw. zu prüfen. Die jeweils hinterlegten Schaltzeiten stehen jeweils in der Mitte in blau dargestellt. Mit den Symbolen für *AUF* und *AB*  wechseln Sie von Block 1 zu Block 2 und dann zu Block 3 und umgekehrt. Sie können maximal drei Schaltzeiten pr Tag festlegen. Die im Intervall hinterlegten Zeiten sind die Schaltzeitenabstände für die Start- und Stopzeit. Die Startund Stopzeiten ändern sich entsprechend bei Veränderung der Intervallzeiten. Wählen Sie nachdem Sie die Intervallzeit festgelegt haben Ihre Start- und Stopzeiten entsprechend aus. Die ausgewählten Zeiten werden in der Mitte in blau dargestellt. Mit den Symbolen für *AUF* und *AB*  auf der linken Seite können Sie wechseln zwischen Block 1, Block 2 und Block 3.

Mit dem Symbol  $\bigodot$  (zurück) gelangen Sie auf die vorherige Seite. Führen Sie dort analog die Einstellungen für die übrigen Wochentage aus.

### **4.2 Einstellen der Warmwassertemperatur und Schaltzeitenprogrammierung für Warmwasserbereitung.**

| 22:48 13.03.2018   |                       |                     | <b>HAUTEC</b> |
|--------------------|-----------------------|---------------------|---------------|
|                    | Soll                  | Ist $0,0^{\circ}$ C | 2             |
| $\curvearrowright$ | 49,0                  |                     |               |
|                    | 49,5                  |                     |               |
| Boiler 1           | 50,0 °C               | Aufheizen           |               |
|                    | 50,5                  |                     |               |
|                    | 51.0                  |                     |               |
| ヹ゙                 | <b>I The Property</b> | ΟJ                  |               |

*Abb.4-2.1: Festlegung von Sollwert für Boiler* 

Bestimmen Sie hier die Boiler-Betriebsart zwischen Aufheizen und Autobetrieb. Stellen Sie die gewünschte Boi-

<span id="page-6-0"></span>lertemperatur ein. Oben rechts wird die augenblickliche Speichertemperatur angezeigt.

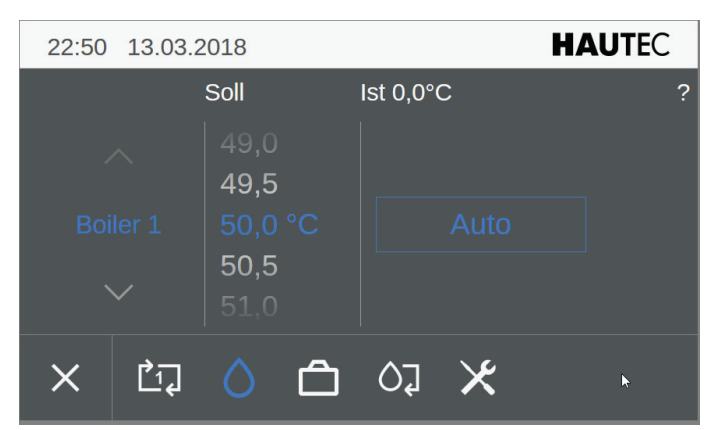

*Abb.4-2.2: Festlegung von Sollwert für Boiler im Automatikbetrieb*

Mit den Symbolen für *AUF* und *AB* wechseln Sie zur nächsten Anzeige.

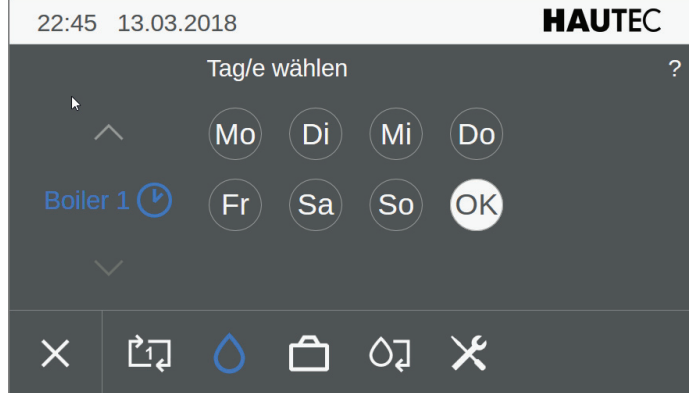

*Abb.4-2.3: Festlegung des Automatikprogramms für den Boiler*

Hier wählen Sie durch anklicken die einzelnen Wochentage aus, für die Sie das Zeitprogramm festlegen wollen. Die ausgewählen Wochentage werden hierbei blau hinterlegt. Sie können hier einen einzelnen Tag oder aber auch mehrere Tage auswählen. Mit dem anschließenden anklicken auf *OK* gelangen Sie in die nächste Anzeige.

| 22:40 13.03.2018 |                    |              |   |             |   | <b>HAUTEC</b>    |   |
|------------------|--------------------|--------------|---|-------------|---|------------------|---|
|                  |                    | <b>Start</b> |   | <b>Stop</b> |   | <b>Intervall</b> | 2 |
|                  | $\curvearrowright$ | 18:00        |   | 04:00       |   | $15 \text{ min}$ |   |
|                  |                    | 19:00        |   | 05:00       |   | 30 min           |   |
|                  | Block $1(\lambda)$ | 20:00        |   | 06:00       |   | 60 min           |   |
|                  |                    | 21:00        |   | 07:00       |   |                  |   |
|                  |                    | 22:00        |   | 08:00       |   |                  |   |
|                  | 凹                  | 7            | ← | OЈ          | X |                  |   |

*Abb.4-2.4: Festlegung der Start- und Endzeit für das Automatikprogramm für den Boiler (hier Block 1)*

Sie können diese Anzeige nutzen um die derzeit festgelegten Schaltzeiten auszulesen bzw. zu prüfen. Die jeweils hinterlegten Schaltzeiten stehen jeweils in der Mitte in blau dargestellt. Mit den Symbolen für **AUF** und **YAB** wechseln Sie von Block 1 zu Block 2 und dann zu Block 3 und umgekehrt. Sie können maximal drei Schaltzeiten pro-Tag festlegen. Die im Intervall hinterlegten Zeiten sind die Schaltabstände für die Start- und Stopzeit. Die Start- und Stopzeiten ändern sich entsprechend bei Veränderung der Intervallzeiten. Wählen Sie nachdem Sie die Intervallzeit festgelegt haben Ihre Start- und Stopzeiten entsprechend aus. Die ausgewählten Zeiten werden in der Mitte in blau dargestellt. Mit den Symbolen für *AUF* und *AB* auf der linken Seite können Sie wechseln zwischen Block 1, Block 2 und Block 3.

Mit dem Symbol  $\bigodot$  (zurück) gelangen Sie auf die vorherige Seite. Führen Sie dort analog die Einstellungen für die übrigen Wochentage aus.

| Soll                            | Ist $0,0^{\circ}$ C | 2         |
|---------------------------------|---------------------|-----------|
|                                 |                     |           |
| 59,0<br>59,5<br>60,0 °C<br>60,5 |                     |           |
| $\bullet$                       | X<br>0]             |           |
|                                 | 61.0<br>$\bigoplus$ | Aufheizen |

*Abb.4-2.5: Festlegung von Sollwert für Boiler im Automatikbetrieb*

Klicken Sie auf Aufheizen wird der Warmwasserspeicher dann einmalig auf die eingestellte Temperatur aufgeheizt. Mit dem Symbol X verlassen Sie die Boilereinstellung.

| 4.3              |            | Festlegen der Urlaubszeiten |                 |   |         |       |               |
|------------------|------------|-----------------------------|-----------------|---|---------|-------|---------------|
| 23:09            | 13.03.2018 |                             |                 |   |         |       | <b>HAUTEC</b> |
| Urlaub von 00:00 |            |                             | bis 23:59       |   |         |       | 2             |
|                  |            | 12 Do                       |                 |   | 03 Fr   |       |               |
|                  |            | 13 Fr                       | Okt 2017        |   | $04$ Sa |       |               |
| Okt 2017         |            | 14 Sa                       | <b>Nov 2017</b> |   | 05 So   |       |               |
| <b>Nov 2017</b>  |            | 15S                         | Dez 2017        |   |         | 06 Mo | N             |
| Dez 2017         |            | 16 Mo                       | <b>Jan 2018</b> |   | $07$ Di |       |               |
|                  | 凹          |                             | ΟJ              | X |         |       |               |
|                  |            |                             |                 |   |         |       |               |

*Abb.4-3.1: Festlegung der Urlaubszeiten*

Wählen Sie hier Ihren Urlaubszeitraum mit Beginn und Ende aus. Grundsätzlich beginnt dieser Zeitraum mit 0.00 Uhr am ersten Tag und endet mit 23.59 Uhr am letzen Tag. Nach Ablauf dieser Ferien- oder Urlaubszeit kehrt das Gerät in den üblichen Automatikberieb zurück.

<span id="page-7-0"></span>**4.4 Festlegen der Anlagenbetriebsart.**  Standby, Warmwasser, Automatik, Automa**tik heizen, Automatik kühlen**

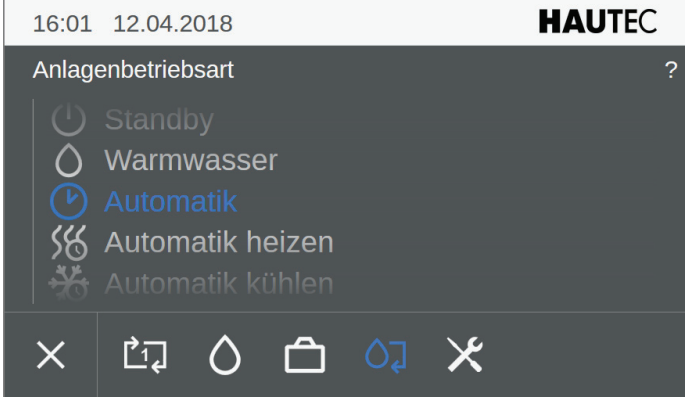

*Abb.4-4.1: Festlegung der Anlagenbetriebsart*

Hier legen Sie Ihre Anlagenbetriebsart fest. Sie können auswählen aus Standby, Warmwasser Automatik, Automatik heizen, Automatik kühlen. Als Anlagenbetriebsart ist regelmäßig STANDBY voreingestellt. Das heißt es ist lediglich der Frostschutz aktiviert. Verändern Sie die Anlagenbetriebsart, damit die übrigen Einstellungen wirksam werden können. Bei der Betriebsart Warmwasser ist auschließlich der Warmwasserbetrieb aktiv, also keine Heizung. Mit der Einstellung Automatik heizen erfolgen sowohl Warmwasserbereitung als auch Heizung entsprechend der eingestellten Schaltzeiten.

**4.5 Eingeben von Passwort um in die Passwort geschützen Ebenen 1, 2, 3 zu gelangen. (erweiterte Programmebenen)**

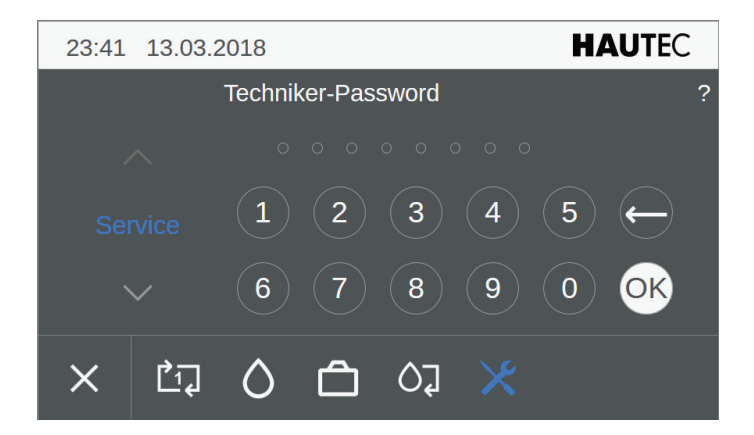

*Abb.4-5.1: Passworteingabe*

Um in die weiteren Programmierebenen zu gelangen ist hier die Passworteingabe nötig. Es gibt mehrer Programmierebenen. Ohne Eingabe von Passwort befinden Sie sich automatisch in die Programmierebene 1.

Sie gelangen in die Programmebene 1 durch bestätigen mit OK ohne Eingabe von Passwort.

Die Programmierebene 2 ist für Kunden gedacht,

die Programmierebene 3 für Installateure. Weitere Programmierebenen sind nur für den Hersteller zugänglich.

Mit der Eingabe des Ihnen entsprechend zur Verfügung gestellten Passworts "100" gelangen Sie in die höhere Ebene, die aber noch für die Kunden gedacht ist. Geben Sie hier Ihren Code also ein und bestätigen mit dem Button OK. Damit erhalten Sie nun erweiterten Zugang zu Ihrem Wärmepumpen-Regler. Tippen Sie hier z.B. "0" ein, wird auf das Bezuterlevel 1 (ohne Password) zurück gestellt. Automatisch erfolgt diese Rückstellung auch nach Ablauf von ca 30 Minuten.

Mit den Symbolen für *AUF* und *AB* wechseln Sie zur nächsten Anzeige.

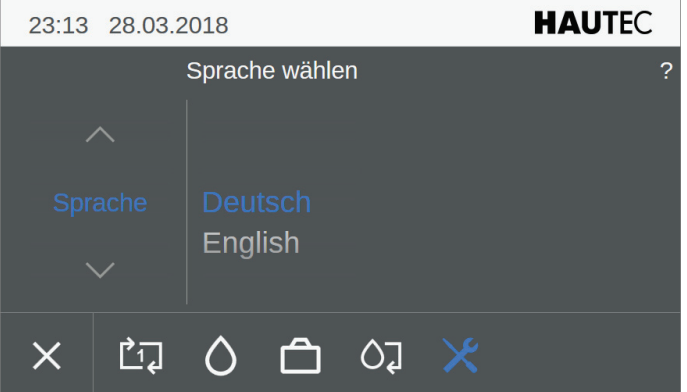

*Abb.4-5.2: Sprache wählen*

Hier können Sie die Menüsprache auswählen. Derzeit sind nur Deutsch und Englisch integriert, weitere Sprachen folgen. Wählen Sie hier durch einfaches anklicken die gewünste Sprache aus.

Mit den Symbolen für *AUF* und *AB* wechseln Sie zur nächsten Anzeige.

| 23:19 28.03.2018 |                 |   |    |  | <b>HAUTEC</b> |  |
|------------------|-----------------|---|----|--|---------------|--|
|                  |                 | ? |    |  |               |  |
|                  |                 |   |    |  |               |  |
| <b>Einheit</b>   | <b>ISO</b>      |   |    |  |               |  |
|                  | <b>Imperial</b> |   |    |  |               |  |
| 凹                | ( )             | ി | ОJ |  |               |  |

*Abb.4-5.3: Einheit wählen*

Hier legen Sie fest, ob die Einheiten nach ISO oder IMPE-RIAL angezeigt werden. Wählen Sie hier durch einfaches anklicken die gewünste Einheit aus.

Mit den Symbolen für **AUF** und **AB** wechseln Sie zur nächsten Anzeige.

#### **4.6 Reinigung des Displays**

Dieser Menüpunkt Reinigung wird nur auf dem Display angezeigt und nicht Online auf dem Computer. Hier wird für ca. 10 Sekunden jegliche Displayfunktion abgeschaltet.

Zur Reinigung des Displays sollten Sie nur ein leicht angefeuchtetes Tuch verwenden. Verwenden Sie weder Scheuerschwämme noch Reinigungsmittel. Es empfielt sich die Reinigung entweder über diesen aktivierten Menüpunkt

<span id="page-8-0"></span>Reinigung oder aber im ausgeschalteten Zustand durchzuführen, um unbeabsichtigt durchgeführte Einstellungen zu vermeiden.

#### **4.7 ? Onlinehilfe**

Die Onlinhilfe die durch betätigen des "?" angezeigt wird, erfolgt regelmäßig passend zum Display bzw angezeigte markierte Menüpunkte.

#### **5 Detailmenü 2**

Nach Eingabe von Passwort 100 mit anschließender Bestätigung durch drücken von OK gelangen Sie in die Programmier-Ebene 2. Der Endbenutzer erhält hier die Möglichkeit, die meisten Istwerte der Heizungsanlage abzufragen. Die Parameter können teilweise nur im Benutzerlevel 3 / 4 verändert werden, wozu der Endkunde normalerweise keinen Zugang hat.

| 00:17 14.03.2018                                                                                                    | $\overline{2}$ |                          | <b>HAUTEC</b> |
|----------------------------------------------------------------------------------------------------|----------------|--------------------------|---------------|
| Detailmenü                                                                                                    |                |                          |               |
| i <sup>2</sup> Alarme                                                                                                    |                |                          |               |
| <b>*</b> Uhrzeit, Datum                                                                                                    |                | $\overline{\phantom{0}}$ |               |
| ♦ Service                                                                                                    |                | $\mathcal{P}$            | ≡             |
| <b>4</b> Anlage                                                                                                    |                | $\overline{ }$           |               |
| <b>*</b> Wärmepumpe                                                                                                    |                | $\overline{ }$           |               |
| <b>Exercise</b> Heizkreise                                                                                                    |                | $\mathcal{P}$            |               |
| <b>Boiler</b>                                                                                                    |                |                          |               |
| $F_1$ $\overline{f}$ $\overline{f}$ |                |                          |               |

*Abb.5.-0.1: Detailmenü*

Hier die Bedeutung der Buttons am rechten Bildschirmrand:

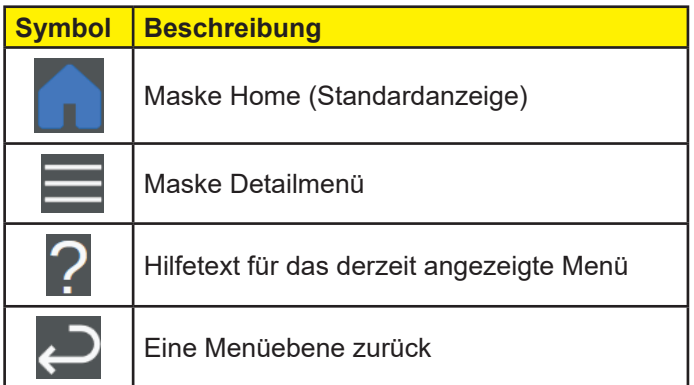

Hier gibt es folgende Menüpunkte:

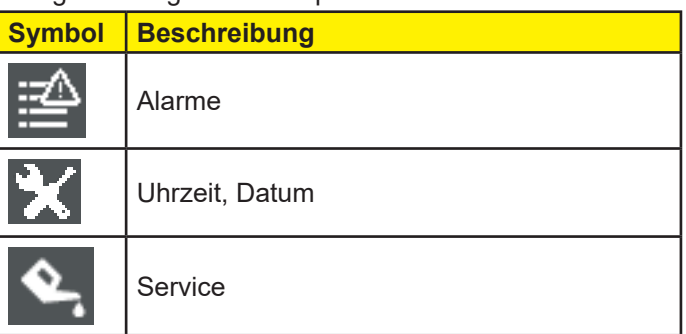

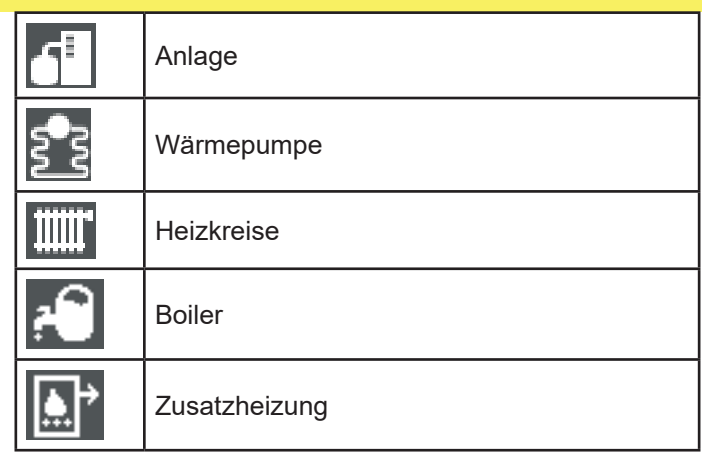

#### **5.1 Alarme**

wurden bereits zuvor beschrieben und sind ohne Passwort zugänglich.

#### **5.2 Uhrzeit, Datum**

wurden bereits zuvor beschrieben und sind ohne Passwort zugänglich.

<span id="page-9-0"></span>

| Service<br>5.3                   |     |                     |               |
|----------------------------------|-----|---------------------|---------------|
| 00:38 14.03.2018                 | /i/ | ß<br>$\overline{2}$ | <b>HAUTEC</b> |
| Service                          |     |                     |               |
| Fernwartung                      |     |                     |               |
| <b>ひ Neustart</b>                |     |                     |               |
| & Statusreport                   |     |                     |               |
| i <sup>*</sup> Ereignisprotokoll |     |                     |               |
| $\triangle$ Benachrichtigung     |     |                     |               |
| <b>① Systeminformation</b>       |     |                     |               |
|                                  |     |                     |               |

*Abb.5-3.1: Servicemenü*

Treffen Sie Ihre Auswahl entsprechend oben stehendem Menü. Alle Menüpunkte, die in ein weiters Menü führen, haben rechts neben dem Text ein Symbol ">". Sie gelangen in das Untermenü durch Auswählen der entsprechenden Menüzeile.

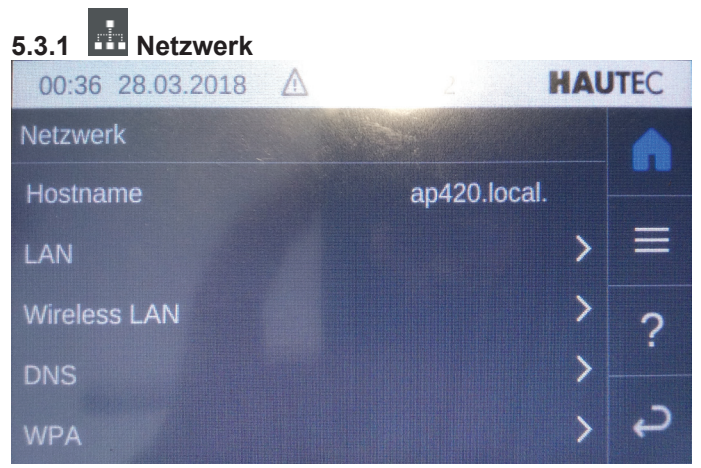

#### *Abb.5-3.2: Netzwerk*

Dieser Menüpunkt ist nur über das Display verfügbar und nicht Online auf dem Computer. Hier können die Einstellungen für das Netzwerk LAN und auch WLAN vorgenommen werden. Ferner stehen Menüs zur Eingabe von DNS und WPA zur Verfügung. Wählen Sie hier den gewünschten Menüpunkt aus, in dem Sie Einstellungen vornehmen möchten.

| 00:37 28.03.2018  | A          | 2             |   | <b>HAUTEC</b> |  |  |
|-------------------|------------|---------------|---|---------------|--|--|
| LAN               |            |               |   |               |  |  |
| <b>DHCP</b>       |            | Ein           | ∧ |               |  |  |
| <b>IP-Adresse</b> |            | 192.168.0.20  |   |               |  |  |
| Subnetzmaske      |            | 255.255.255.0 |   | 7             |  |  |
| Gateway           |            | 192.168.0.1   |   |               |  |  |
|                   | Übernehmen |               |   |               |  |  |

*Abb.5-3.3: Service Netzwerk LAN*

Hier können Sie die Netzwerkanpassung für das LAN Netz (kabelgebunden) vornehmen. Die Netzwerkadresse kann

über DHCP bezogen werden, wenn ein DHCP Server im Netz betrieben wird und der Schalter DHCP auf EIN steht. In der Regel übernimmt der Router diese Adress-Vergabe. Selbstverständlich können Sie die Konfiguration auch manuell vornehmen. Schalten Sie dazu DHCP auf AUS. Machen Sie dann die Eintragungen für die oben angezeigten Abfragefelder von Hand.

Mit Übernehmen bestätigen und speichern Sie die Eingabe.

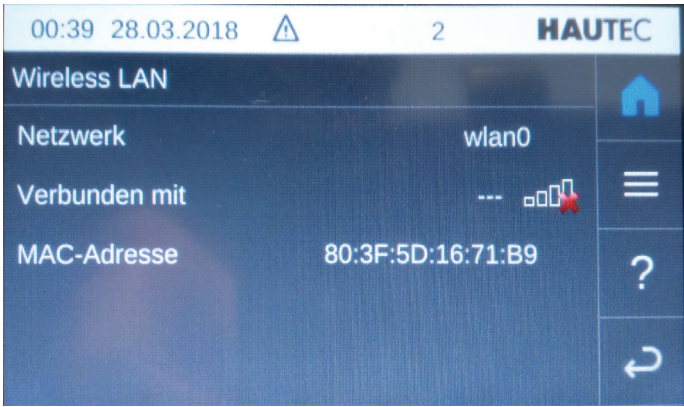

*Abb.5-3.4: Service Netzwerk WLAN (wirelessLAN) nicht aktiv*

In der obigen Anzeige ist kein Wireless-Netzwerk sichtbar. Hier kann es erforderlich sein zunächst unter WPA die Eintragungen für SSID und PSK vorzunehmen. Berücksichtigen Sie dazu die Klein- und Großschreibung.

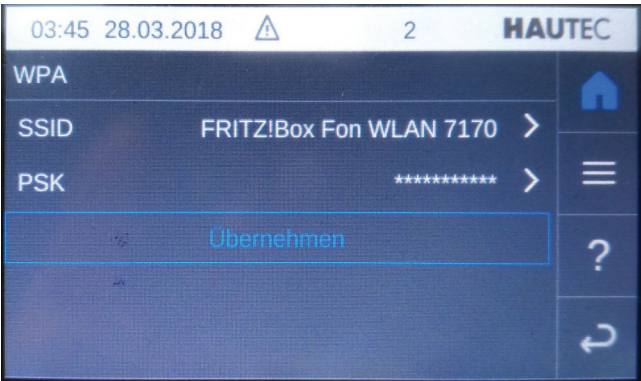

*Abb.5-3.5: Service Netzwerk WPA (wirelessLAN)*

Sollten Sie die Eintragungen unter WPA korrekt eingetragen haben, erhalten Sie nachdem Sie auf Übernehmen geklickt haben nach einem kurzen Moment die Mitteilung "übernommen". Wenn Sie nun auf das Symbol  $\bigcirc$  (zurück) klicken gelangen Sie in das Netzwerk-Hauptmenü. Wenn Sie nunmehr auf Wireless LAN in diesem Menü klicken, sollte die nachfolgende Anzeige in ähnlicher Form erscheinen.

<span id="page-10-0"></span>

| 03:30 28.03.2018    |              | $\overline{c}$           | <b>HAUTEC</b> |   |
|---------------------|--------------|--------------------------|---------------|---|
| <b>Wireless LAN</b> |              |                          |               |   |
| <b>Netzwerk</b>     |              | wlan0                    | ⌒             |   |
| Verbunden mit       |              | <b>FRITZ!Box Fon</b> POL |               |   |
| <b>DHCP</b>         |              | Ein                      |               | 7 |
| <b>IP-Adresse</b>   | 192.168.0.14 |                          |               |   |
| Subnetzmaske        |              | 255.255.255.0            |               |   |

*Abb.5-3.6: Service Netzwerk WLAN (wirelessLAN) aktiv*

Es ist empfehlenswert den W-LAN Stick außerhalb des Gerätes, notfalls mit einem USB-Verlängerungskabel zu betreiben, da dann der Empfang erheblich besser ist. Es ist Ihnen auch hier freigestellt ob Sie das Gerät mit einer fixen IP-Adresse oder mit einer über dhcp bezogenen Adresse nutzen wollen.

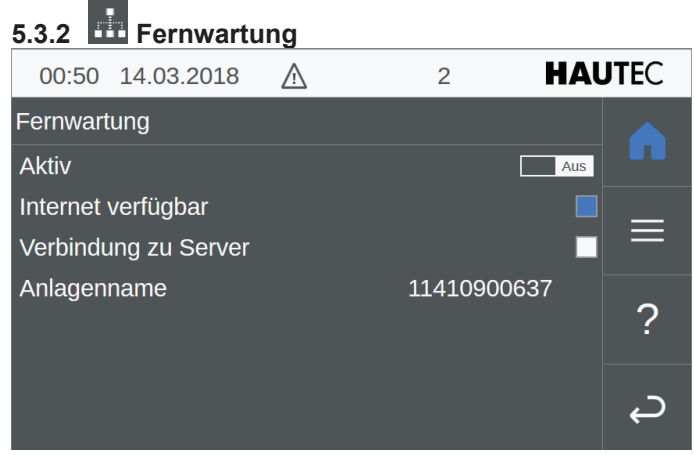

*Abb.5-3-3.1 Service Fernwartung*

Auf dem Display steht in der Zeile Aktiv am Ende ein Schalter (ein/aus). Durch einfaches Anklicken verändern Sie den Status von "Aus" auf "Ein" und umgekehrt.

In der Zeile "Internet verfügbar" und "Verbindung zu Server" gibt es jeweils eine Statusanzeige. Nur wenn diese Statusfelder blau eingefärbt sind, besteht die Möglichkeit der Fernwartungsverbindung.

Um eine Fernwartung zu ermöglichen, sind eine bestehende Internetverbindung und ein abgeschlossener Vertrag mit KEBA für die Fernwartung erforderlich. Auf diesem Wege erhält zwar nur der Service-Techniker von KEBA Zugang zu Ihrem Regler der Wärmepumpenanlage, dennoch sollten Sie diesen Schalter nur auf "aktiv" stellen, wenn Sie dazu aufgefordert werden. KEBA verwendet für die Übertragung eine verschlüsselte Verbindung. Der Service-Techniker kann dann eine Fehleranalyse betreiben, und ggfs die Fehlerbehebung oder eine Optimierung der Anlage vornehmen. Hierfür ist eine Freigabe auf dem Router abgehend für Port 80 und 443 erforderlich.

Mit dem Button  $\equiv$  gelangen Sie zurück ins Detailmenü bzw. mit dem Button oder  $\sum_{i=1}^{\infty}$  ins Service Menü.

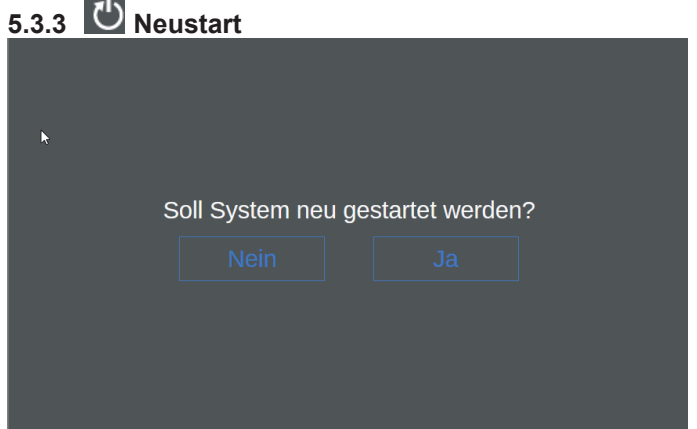

*Abb.5-3-3.1: Service Neustart*

Wenn Sie in dem Service Menü auf Neustart klicken, erscheint vorstehende Anzeige. Wenn Sie hier irrtümlich auf Neustart geklickt hatten, so klicken Sie hier auf Nein, andernfalls auf Ja

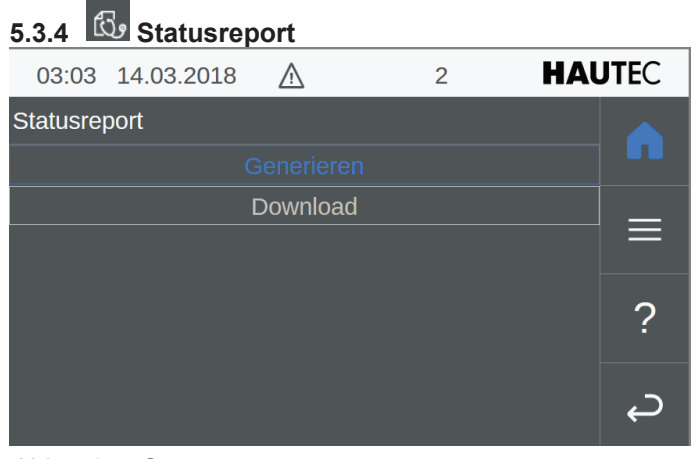

*Abb.5-3.4: Statusreport*

Wählen Sie "Generieren" aus, um den Statusreport zu erstellen. Dann erhalten Sie nach wenigen Minuten nachfolgende Anzeige. Der Statusreport kann in Problemfällen notwendig werden

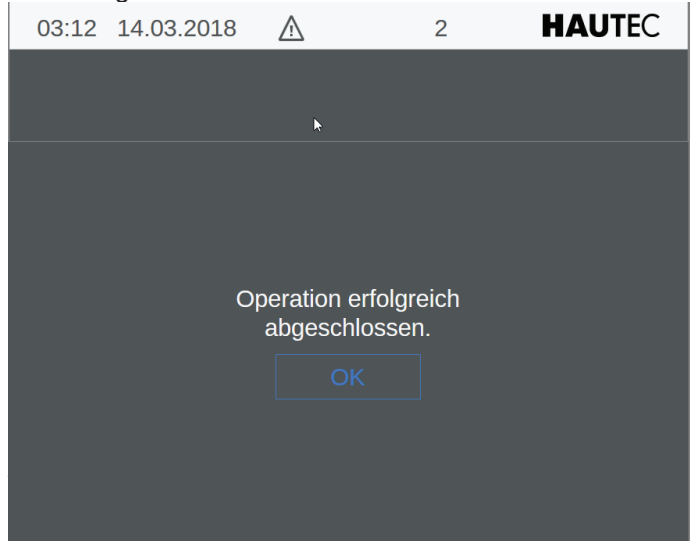

*Abb.5-3-5.1: Statusreport erfolgreich erstellt*

Wenn die Anzeige Operation erfolgreich abgeschlossen erscheint. wurde der Statusreport gespeichert. Bestätigen

<span id="page-11-0"></span>Sie mit dem Button OK so erscheint nunmehr das vorangehende Menü. Die Zeile "Download" erscheint nunmehr in blau und Sie können mit dem Download beginnen.

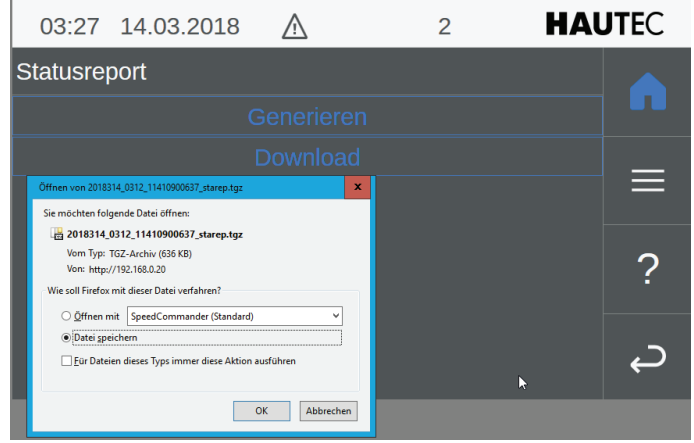

*Abb.5-3-5.2: Download von Statusreport*

Nachdem Sie den Befehl Download aufrufen erscheint das vorstehende Bild auf dem Display eines Computer-Bildschirms. Sie müssen dann angeben, wo Sie die Datei ...starep.tgz speichern wollen, oder aber ob Sie die Datei direkt öffnen wollen. Wenn Sie diese Funktion DOWN-LOAD direkt auf dem Touchscreen des Gerätes ausführen, müssen Sie zuvor einen USB-Stick in die Fernbedienung einlegen und können dann darauf den Status-Report abspeichern.

Der Service-Techniker des Herstellers kann dann diesen Status-Report mit den erforderlichen Service-Tools zur Fehleranalyse oder Anlagenoptimierung einsetzen.

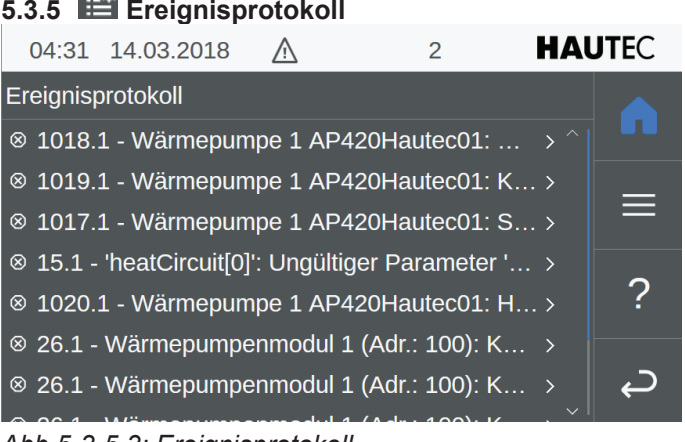

#### *Abb.5-3-5.3: Ereignisprotokoll*

Es erfolgt eine lückenlose Aufzeichnung der Anlagenfehler über einen längeren Zeitraum. Wenn Sie hier nun eine Alarmmeldung oder ein Fehlerereignis aufrufen, dann wird in ein Ereignisdetail-Menü verzweigt, Es erscheint dann z.B. nachfolgendes Bild.

| 04:38 14.03.2018 |                              | $\overline{2}$                       | <b>HAUTEC</b> |   |
|------------------|------------------------------|--------------------------------------|---------------|---|
| Ereignisdetails  |                              |                                      |               |   |
| <b>AlSet</b>     |                              | 14.03.2018 02:09:00.075              |               |   |
|                  | Quellenüberwachung ausgelöst | 1018.1 - Wärmepumpe 1 AP420Hautec01: |               | Ξ |
|                  |                              |                                      |               |   |
|                  |                              |                                      |               |   |

Abb.5-3-5.4: Ereignisprotokoll Detail

Hier werden die Fehler im Detail angezeigt mit Fehlernummer, Fehlerbeschreibung und Zeitpunkt. Im Anhang befindet sich eine tabellarische Fehlertabelle. Mit den Symbolen für *AUF* und *AB* wechseln Sie zum nächsten bzw. vorhergehenden Fehler. Mit dem Symbol (zurück) gelangen Sie auf die vorherige Seite.

### **5.3.6 Benachrichtigung**

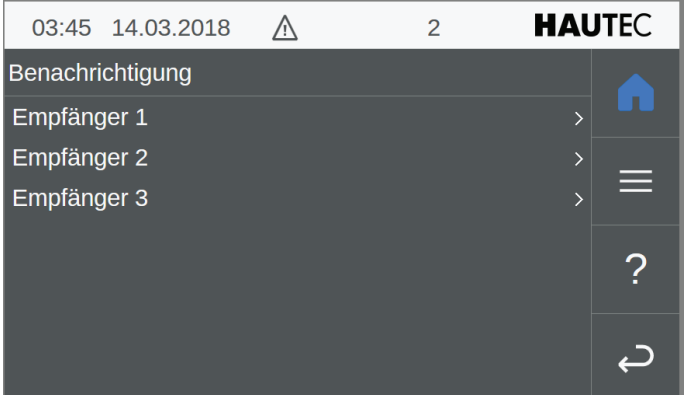

*Abb.5-3-6.1: Benachrichtigung für Alarmmeldungen*

Wählen Sie hier Empfänger 1/2/3 aus. Dann können Sie in der nachfolgenden Maske die entsprechenden E-Mail-Adressen eintragen, an die auftretende Alarmmeldungen bei bestehender Internetverbindung versendet werden sollen. Hinweis: Diese Funktion kann nur bei bestehendem Fernwartungsvertrag mit KEBA genutzt werden.

| 04:02 14.03.2018 |                    | 2                  |                | <b>HAUTEC</b>            |  |  |  |
|------------------|--------------------|--------------------|----------------|--------------------------|--|--|--|
| Empfänger 1      |                    |                    |                |                          |  |  |  |
| <b>Modus</b>     |                    |                    | Email          | $\overline{\phantom{0}}$ |  |  |  |
| Empfänger        |                    | f.hermes@hautec.eu |                | $\rightarrow$            |  |  |  |
| Sprache          |                    |                    | <b>Deutsch</b> | Ξ<br>$\overline{ }$      |  |  |  |
| <b>Stufe</b>     |                    | Endkunde           |                | $\rightarrow$<br>2       |  |  |  |
|                  | <b>Testmeldung</b> |                    |                |                          |  |  |  |
|                  |                    |                    |                |                          |  |  |  |
|                  |                    |                    | N              |                          |  |  |  |

*Abb.5-3-6.2: Empfänger für Alarmmeldungen*

Nutzen Sie den Button Testmeldung um den Versand der E-Mail zu überprüfen.

<span id="page-12-0"></span>WennSie hier aufEmpfänger klicken, dann öffnet sich nachfolgendes Fenster. Tragen Sie unter Zuhilfenahme der virtuellen Tastatur die Mail-Empfängeradresse ein. Nutzen Sie die Funktionstasten Strg und Alt um Sonderzeichen einzugeben.

|   | <b>MA</b><br>03:56 |              | 14.03.2018 |         |                         | /!\          |             |    |                | 2 |                |                      | <b>HAUTEC</b> |   |
|---|--------------------|--------------|------------|---------|-------------------------|--------------|-------------|----|----------------|---|----------------|----------------------|---------------|---|
|   |                    |              | Empfänger  |         |                         |              |             |    |                |   |                |                      |               |   |
|   |                    |              |            |         | @hautec.eu              |              |             |    |                |   |                |                      |               |   |
| Λ |                    | $\mathbf{1}$ | 2          | 3       | $\overline{4}$          | 5            | 6           | 7  | 8              | 9 | $\overline{0}$ | $\boldsymbol{\beta}$ | z             | # |
| q |                    | W            | e          | r       | t                       | Z.           | ū           | i. | $\overline{0}$ | p | ü              | $\ddot{}$            |               |   |
|   | <b>Strg</b>        |              | ⇧          | a       | $\overline{\mathbf{s}}$ | d            | f           | g  | h              | i | k              |                      | Ö             | ä |
|   | Alt                |              | ⇩          | $\prec$ | V                       | $\mathsf{x}$ | $\mathbf c$ | ٧  | b              | n | m              | ×                    | ٠             | ٠ |
|   |                    |              | Abbrechen  |         |                         |              |             |    |                |   |                |                      | OK            |   |

*Abb.5-3-6.3: Virtuelle Tastatur zur Empfänger-Eingabe*

Sie können bis zu drei Mail-Empfänger für den Empfang von Alarmmeldungen eintragen.

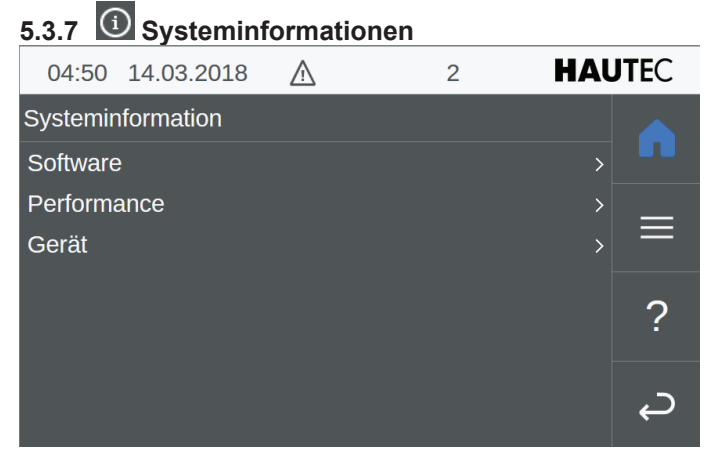

*Abb.5-3-7.1: Systeminformationen*

Durch Auswahl von Software, Performance oder Gerät erhalten Sie die jeweiligen Geräteinformationen.

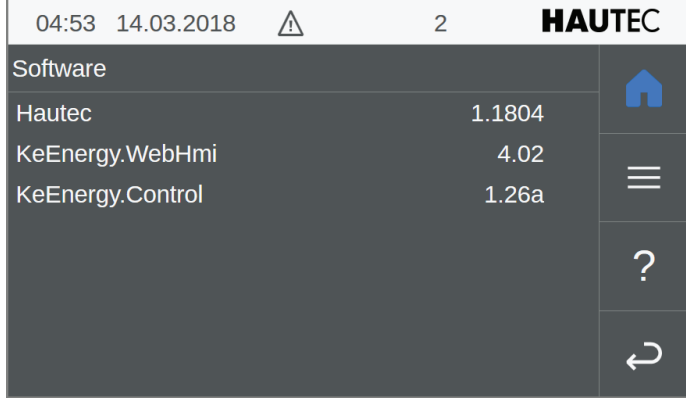

*Abb.5-3-7.2: Systeminformationen Software*

Hier erhalten Sie die Informationen zu der aktuell auf Ihrem Gerät installierten Software-Version

|                     | 05:02 14.03.2018 | 2 | <b>HAUTEC</b>  |   |
|---------------------|------------------|---|----------------|---|
| Performance         |                  |   |                |   |
| <b>System</b>       |                  |   | ⋋              |   |
| Prozesse CPU        |                  |   | $\overline{ }$ |   |
| <b>Prozesse MEM</b> |                  |   |                | ═ |
|                     |                  |   |                |   |
|                     |                  |   |                |   |
|                     |                  |   |                |   |
|                     |                  |   |                |   |

*Abb.5-3-7.3: Systeminformationen Performance*

Mit den jeweiligen Befehlszeilen können Sie weitere Informationen zu Ihrem Regler anzeigen lassen. Im Einzelnen sind das System, Prozesse CPU und Prozesse MEM.

|                      | 02:49 19.03.2018 |   | 2               | <b>HAUTEC</b> |
|----------------------|------------------|---|-----------------|---------------|
| Gerät                |                  |   |                 |               |
| <b>Name</b>          |                  |   | <b>AP 420/C</b> |               |
| Seriennummer         |                  |   | 16355699        |               |
| <b>Bestellnummer</b> |                  |   | 89514           | ÷             |
|                      | Revisionsnummer  |   | 6               |               |
|                      | Variantennummer  |   | $\Omega$        |               |
|                      |                  | Ŋ |                 |               |

*Abb.5-3-7.4: Systeminformationen Gerät*

Hier erhalten Sie die Geräteinformationen, so z.B. die Gerätebezeichnung der Fernbedienung, Seriennr. etc..

#### **5.3.8 Software aktualisieren**

Mit eingestecktem USB Stick ist es möglich hier die Software zu aktualisieren.

<span id="page-13-0"></span>**5.4 Anlage**

|                      | 03:28 19.03.2018 | /۱ | 2 | <b>HAUTEC</b> |
|----------------------|------------------|----|---|---------------|
| Anlage               |                  |    |   |               |
| Diagramme            |                  |    |   |               |
| Parameter            |                  |    |   |               |
| <b>Testbetrieb</b>   |                  |    |   | ÷             |
| <b>Betriebsdaten</b> |                  |    |   |               |
|                      |                  |    |   |               |
|                      |                  |    |   |               |
|                      |                  |    |   |               |

*Abb.5-4.1: Anlage*

Sie können durch entsprechende Auswahl in die Untermenüs gelangen: Diagramme, Parameter, Testbetrieb und Betriebsdaten

#### **5.4.1 Diagramme**

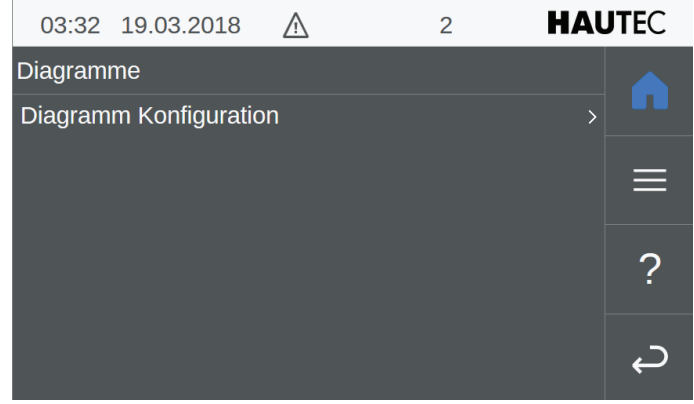

*Abb.5-4-1.1: Diagramme*

Dieser Menüpunkt ist nicht im Display verfügbar sondern nur in der Web-Applikation auf dem Computer. In diesem Menü können Sie nur zu dem Untermenü Diagramme Konfiguration gelangen.

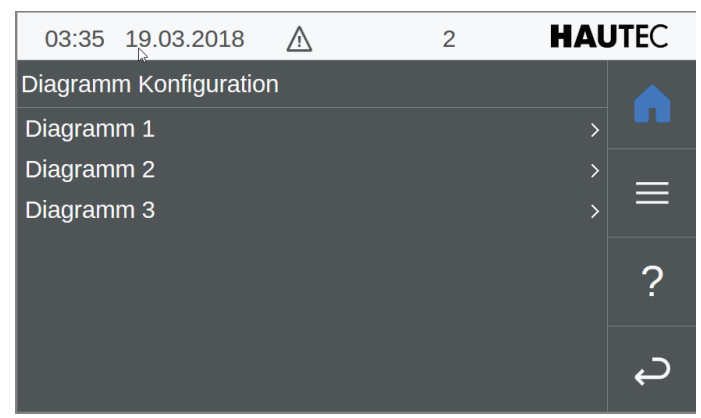

*Abb.5-4-1.2: Diagramm Konfiguration*

Hier können Sie auswählen zwischen einem der drei gespeicherten Diagramm Konfigurationen. Sollte noch nichts hinterlegt sein, so erscheint dann entsprechend die nächste Seite, auf der Sie dann festlegen können, was gespeichert werden soll

| 21.03.2018<br>04:15<br>Λ       | $\overline{2}$ | <b>HAUTEC</b> |
|--------------------------------|----------------|---------------|
| Diagramm 1                     |                |               |
| WP 1: Temp. VL [°C]            |                | ٠<br>Aus      |
| WP 1: Temp. $RL$ [ $°C$ ]      |                | Aus           |
| HP 1: Temp. Quelle $Ein [°C]$  |                | Aus           |
| HP 1: Temp. Quelle Aus [°C]    | ر بال          | Aus           |
| WP 1: Temp. Sauggas [°C]       |                | Aus           |
| WP 1: Temp. Heißgas [°C]       |                | Aus           |
| HP 1: Niederdruck [bar]        |                | <b>Aus</b>    |
| HP 1: Hochdruck [bar]          |                | Aus           |
| WP 1: Ein [%]                  |                | Aus           |
| HK 1: Soll VL Temp. [°C]       |                | <b>Aus</b>    |
| HK 1: Raumtemp. [°C]           |                | Aus           |
| Außentemp. [°C]                |                | Aus           |
| WW 1: Temperatur $[^{\circ}C]$ |                | Aus           |
| WW 1: BW WP Ein                |                | <b>Aus</b>    |
| WW 1: Anforderung              |                | Aus           |
| J.<br>WP 1: Energie [kWh]      |                | Aus           |
| WP 1: El. En. [kWh]            |                | Aus           |
| <b>Speichern</b>               |                |               |

*Abb.5-4-1.3: Anlage Diagramme Diagramm Konfiguration*

Wählen Sie hier die zur Verfügung stehenden Parameter aus, die Sie oder ggfs. der Kundendienst für wichtig erachten. Durch einfaches anklicken in die entsprechende Zeile wird entweder der Parameter zur Auswahl hinzugefügt, oder aber entfernt.

Es können bis zu 3 Diagramm-Konfigurationen abgespeichert werden. Wählen Sie dazu dann entsprechend neben Diagramm 1 auch Diagramm 2 und DIagramm 3.

#### **5.4.2 Estrichaufheizung**

| 05:16 21.03.2018  | $\overline{2}$ |   | <b>HAUTEC</b> |
|-------------------|----------------|---|---------------|
| Anlage: Parameter |                |   |               |
| Anlagenname       | 11410900637    |   |               |
| Estrichausheizung |                | ⋋ | Ξ             |
|                   |                |   | Ł             |
|                   |                |   |               |
| N                 |                |   |               |

*Abb.5-4-2.1: Anlage Parameter*

Von hier aus können Sie das Menü Estrichaufheizung aufrufen.

<span id="page-14-0"></span>

| 05:20 21.03.2018               | 2       | <b>HAUTEC</b> |
|--------------------------------|---------|---------------|
| Estrichausheizung              |         |               |
| <b>Start Estrichausheizung</b> | Aus     |               |
| <b>Heizkreis Auswahl</b>       | >       | Ξ             |
| Intervallzeit                  | 48,00 h |               |
| Anzahl Intervalle              | 28      | ႒             |
|                                |         |               |
|                                |         |               |
|                                |         |               |

*Abb.5-4-2.2: Anlage Parameter Estrichaufheizung*

Schalten Sie hier die Estrichaufheizung EIN oder AUS. Die Intervalldauer von 48 Stunden und die Intervallzeiten sind vom Techniker vorgegeben und können nur vom Techniker verändert werden. Dieser Vorgang wird protokolliert. Üblicherweise fordert die Estrichleger-Firma das Protokoll ein.

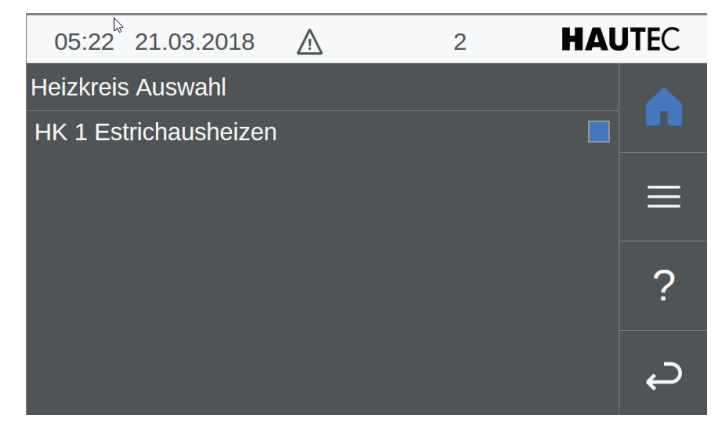

*Abb.5-4-2.3: Anlage Estrichaufheizung Heizkreisauswahl*

Durch anklicken von Estrichaufheizen verändern Sie den jeweiligen Status von Aktiv auf Passiv und umgekehrt.

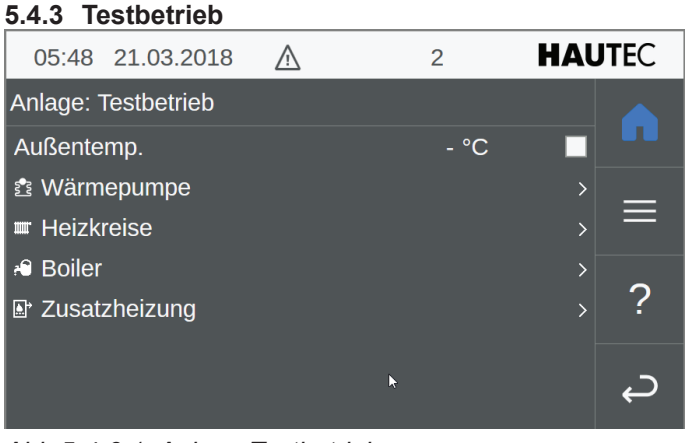

*Abb.5-4-3.1: Anlage Testbetrieb*

Wählen Sie hier die Geräte aus, die Sie in den Testbetrieb (Handbetrieb) versetzen wollen oder aber deren Testbetrieb Sie aufheben wollen. In der Regel ist das während der Bauphase oder aber zu Kundendienstzwecken.

| 5.4.3.1    |                         | <b>Testbetrieb Wärmepumpe</b> |     |               |
|------------|-------------------------|-------------------------------|-----|---------------|
|            | 05:50 21.03.2018        | 2                             |     | <b>HAUTEC</b> |
| Wärmepumpe |                         |                               |     |               |
|            | Man. Betrieb Kompressor |                               | Aus |               |
|            | Man. Start Abtauung     |                               |     |               |
|            |                         |                               |     |               |
|            |                         |                               |     |               |
|            |                         |                               |     |               |
|            |                         |                               |     |               |
|            |                         |                               |     |               |

*Abb.5-4-3-1.1: Anlage Testbetrieb Wärmepumpe*

Bestimmen Sie hier ob Sie den Testbetrieb der Wärmepumpe wünschen. Ferner kann auch für Luftwärmepumpen eine manuelle Abtauung durchgeführt bzw überprüft werden. Dazu ist es erforderlich, dass der Kompressor in Betrieb ist. Ggfs. zusätzlich den Kompressorbetrieb manuell einschalten.

#### **5.4.3.2 Testbetrieb Heizkreise**

| 05:53 21.03.2018      | $\overline{2}$ | <b>HAUTEC</b> |
|-----------------------|----------------|---------------|
| Heizkreise            |                |               |
| Heizanforderung       | Temp/Prio.Aus  |               |
| Heizkreistemp. Soll   | 28,4 °C        |               |
| <b>Pumpe Sollwert</b> |                | Ξ             |
| Raumtemp. Ist         | 22,9 °C        |               |
| Heizkreistemp. Ist    | $-$ °C         | ?             |
|                       |                |               |
|                       |                |               |
|                       |                |               |

*Abb.5-4-3-2.1: Anlage Testbetrieb Heizkreise*

Wird der erste Punkt Heizkreisanforderung ausgewählt (blau hinterlegtes Kästchen), so erfolgen die nachfolgenden Menüpunkte unabhängig von den Sollwerten, andernfalls wird die Funktion nur ausgeführt wenn die Sollwerte noch nicht erreicht sind.

#### **5.4.3.3 Testbetrieb Boiler**

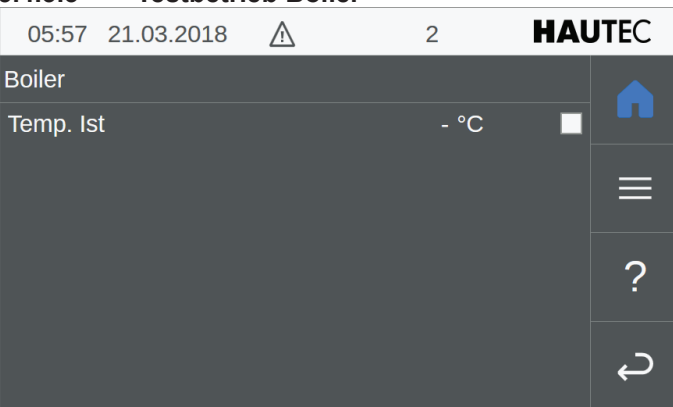

*Abb.5-4-3-3.1: Anlage Testbetrieb Boiler*

<span id="page-15-0"></span>Der Testbetrieb für den Warmwasserspeicher kann hier ein- und ausgeschaltet werden. Dabei wird die aktuelle Speichertemperatur angezeigt.

| 5.4.3.4       | <b>Testbetrieb</b><br>heizstab) |     | <b>Zusatzheizung</b> | (Elektro-     |
|---------------|---------------------------------|-----|----------------------|---------------|
|               | 06:07 21.03.2018                | /i\ | 2                    | <b>HAUTEC</b> |
| Zusatzheizung |                                 |     |                      |               |
| Temp. Ist     |                                 |     | - $^{\circ}$ C       |               |
| Anforderung   |                                 |     |                      | $\equiv$      |
|               |                                 |     |                      | 2             |
|               |                                 |     |                      |               |

*Abb.5-4-3-4.1: Anlage Testbetrieb Zusatzheizung*

Auch die Zusatzheizung kann getestet werden, indem hier de Anforderung ausgewählt wird.

#### **5.4.4 Betriebsdaten**

| 22:00 21.03.2018       | 2       | <b>HAUTEC</b> |
|------------------------|---------|---------------|
| Anlage: Betriebsdaten  | Ņ       |               |
| <b>Betriebsstunden</b> | 214 h   |               |
| Max. Laufzeit          | 211,9 h |               |
| Einschaltzyklen        | 5       | $\equiv$      |
|                        |         |               |
|                        |         |               |
|                        |         |               |

*Abb.5-4-4.1: Anlage Betriebsdaten*

Hier wird angezeigt, wie lange der Regler in Betrieb war und unter Einschaltzyklen versteht sich die Ein-/Ausschaltung des Reglers oder aber Spannungsabschaltung, Trennung von der Versorgungsspannung.

### **5.5 Wärmepumpe**

| 22:05 21.03.2018     | 2 | <b>HAUTEC</b> |   |
|----------------------|---|---------------|---|
| Wärmepumpe           |   |               |   |
| <b>Istwerte</b>      |   |               |   |
| Parameter            |   | ⋋             |   |
| <b>Betriebsdaten</b> |   | $\mathcal{E}$ | Ξ |
| Energiemonitor       |   | ↘             |   |
| <b>Testbetrieb</b>   |   | ⋋             |   |
|                      |   |               |   |
|                      |   |               |   |
|                      |   |               |   |

*Abb.5-5.1:: Wärmepumpe*

Hier könnnen Sie die jeweiligen Untermenüs aufrufen durch auswählen oder anklicken einer Zeile.

#### **5.5.1 Istwerte**

| 22:25 21.03.2018       |  | 2 | <b>HAUTEC</b> |   |
|------------------------|--|---|---------------|---|
| Wärmepumpe 1: Istwerte |  |   |               |   |
| Allgemein              |  |   |               |   |
| Aktoren                |  |   | ⋗             | ∍ |
|                        |  |   |               |   |
|                        |  |   |               |   |
|                        |  |   |               |   |
|                        |  |   |               |   |
|                        |  |   |               |   |

*Abb.5-5-1.1:Wärmepumpe Istwerte*

Das Menü Wärmepumpe-Istwerte besteht aus zwei Untermenüs. Dies sind zum einen die Wärmepumpe allgemein und zum anderen die Aktoren, die die momentane Leistung der einzelnen Geräte regeln.

#### **5.5.1.1 Istwerte Wärmepumpe allgemein**

| 03:27 22.03.2018        | $\overline{2}$ |                       | <b>HAUTEC</b> |
|-------------------------|----------------|-----------------------|---------------|
| Wärmepumpe 1: Allgemein |                |                       |               |
| <b>Status</b>           | Fehler         | $\boldsymbol{\wedge}$ |               |
| Sub-Status              |                |                       |               |
| Versorgung Komp.        | - %            |                       | $\equiv$      |
| Vorlauf                 | - °C           | N                     |               |
| Rücklauf                | - °C           |                       |               |
| <b>Quelle Eingang</b>   | - °C           |                       |               |
| Solltemp.               | 0.0 °C         |                       |               |
| Anforderung             |                | $\checkmark$          |               |
|                         |                |                       |               |

*Abb.5-5-1-1.1: Wärmepumpe Istwerte Allgemein*

Hier werden bei Geräten, die in Betrieb stehen, die Temperaturen und andere Werte angezeigt.

<span id="page-16-0"></span>

| 5.5.1.2 |                          |    | Istwerte Wärmepumpe Aktoren |               |
|---------|--------------------------|----|-----------------------------|---------------|
|         | Q3:45 22.03.2018         | ΛN | 2                           | <b>HAUTEC</b> |
|         | Wärmepumpe 1: Aktoren    |    |                             |               |
|         | Versorgung Komp.         |    | $-9/6$                      |               |
|         | <b>Versorgung Quelle</b> |    | $-9/6$                      |               |
|         | <b>Versorgung UWP</b>    |    | $-9/6$                      |               |
|         | Mag. Ventil Kühlen       |    |                             |               |
|         |                          |    |                             |               |
|         |                          |    |                             |               |

*Abb.5-5-1-2.1: Wärmepumpe Istwerte Aktoren*

Hier wird die entsprechende Leistung in Prozent der jeweiligen Aktoren angezeigt.

#### **5.5.2 Wärmepumpe Parameter**

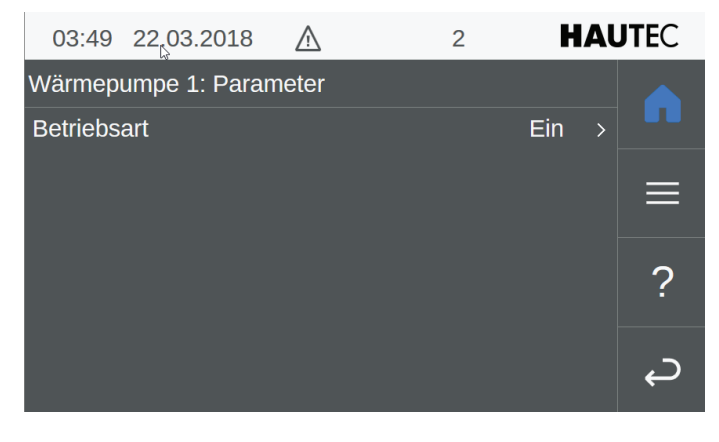

*Abb.5-5-2.1: Wärmepumpe Parameter Betriebsart*

Durch einfaches anklicken in die Zeile Betriebsart wird ein Schalter eingeblendet, mit dem Sie die Betriebsart umschalten können von EIN auf AUS und umgekehrt.

#### **5.5.3 Wärmepumpe Betriebsdaten**

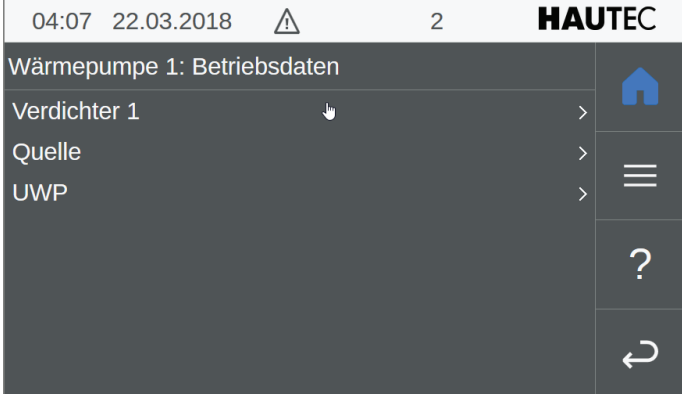

*Abb.5-5-3.1: Wärmepumpe Betriebsdaten*

Hier können Sie zwischen Verdichter, Quelle und Umwälzpumpe auswählen. Es werden dann im Einzelnen die Betriebsstunden und Einschaltvorgänge angezeigt.

| 5.5.3.1                | Wärmepumpe<br>dichter 1    |    | <b>Betriebsdaten</b> | Ver-          |
|------------------------|----------------------------|----|----------------------|---------------|
|                        | 04:10 22.03.2018           | /i | $\overline{2}$       | <b>HAUTEC</b> |
|                        | Wärmepumpe 1: Verdichter 1 |    |                      |               |
| <b>Betriebsstunden</b> |                            |    | 0 <sub>h</sub>       |               |
|                        | Einschaltvorgänge          |    | 0                    | ═             |
| Max. Laufzeit          |                            |    | 0,0 h                |               |
|                        |                            |    |                      |               |
|                        |                            |    |                      |               |
|                        |                            |    |                      |               |

*Abb.5-5-3-1.1: Wärmepumpe Betriebsdaten Verdichter 1*

Es werden für den Verdichter die Betriebsstunden und Einschaltvorgänge angezeigt.

#### **5.5.3.2 Wärmepumpe Betriebsdaten Quelle 1**

| 04:13 22.03.2018       | 2       | <b>HAUTEC</b> |
|------------------------|---------|---------------|
| Wärmepumpe 1: Quelle   |         |               |
| <b>Betriebsstunden</b> | 219 h   |               |
| Einschaltvorgänge      | 3       | Ξ             |
| Max. Laufzeit          | 218,1 h |               |
|                        |         |               |
|                        |         |               |
|                        |         |               |
|                        |         |               |

*Abb.5-5-3-2.1: Wärmepumpe Betriebsdaten Quelle*

Es werden für die Quellenpumpe bei Sole-Wasser Anlagen, Brunnenpumpe bei Wasser-Wasser Anlagen und den Lüfter bei Luft-Wasser Anlagen die Betriebsstunden und Einschaltvorgänge angezeigt.

| 5.5.3.3                | Wärmepumpe<br>wälzpumpe |     | <b>Betriebsdaten</b> | $Um-$         |
|------------------------|-------------------------|-----|----------------------|---------------|
|                        | 04:18 26.03.2018        | /i\ | 2                    | <b>HAUTEC</b> |
|                        | Wärmepumpe 1: UWP       |     |                      |               |
| <b>Betriebsstunden</b> |                         |     | 0 <sub>h</sub>       |               |
|                        | Einschaltvorgänge       |     | $\mathbf{1}$         | ≘             |
| Max. Laufzeit          |                         |     | 0,0 h                |               |
|                        |                         |     |                      | 7             |
|                        |                         |     |                      |               |
|                        |                         |     |                      |               |

*Abb.5-5-3-3.1: Wärmepumpe Betriebsdaten Umwälzpumpe*

Es werden für die Umwälzpumpe die Betriebsstunden und Einschaltvorgänge angezeigt.

#### <span id="page-17-0"></span>**5.5.4 Wärmepumpe Energiemonitor**

| 02:25 23.03.2018             | <b>W</b> | $\overline{2}$ |              | <b>HAUTEC</b> |
|------------------------------|----------|----------------|--------------|---------------|
| Wärmepumpe 1: Energiemonitor |          |                |              |               |
| <b>JAZ Betrieb</b>           |          | 0.00           | $\wedge$     |               |
| Heizenergie                  |          | 0 kWh          |              |               |
| Kühlenergie                  |          | 0 kWh          |              | ≡             |
| <b>WW-Energie</b>            |          | 0 kWh          |              |               |
| Abtauzyklen                  |          | $\overline{0}$ |              | ႒             |
| Fehler Abtauzyklen           |          | $\overline{0}$ |              |               |
| El. Energie Heizen           |          | 0 kWh          |              |               |
| El. Energie Kühlen           |          | 0 kWh          |              |               |
| El. En. WW                   |          | 0 kWh          | $\checkmark$ |               |

*Abb.5-5-4.1: Anlage Wärmepumpe Energiemonitor*

Es wird der Stromverbrauch für Heizen, Kühlen und Warmwasser getrennt angezeigt, sowie die jeweils erzeugte Energie für den entsprechenden Heizbetrieb. Daraus resultiert dann die errechnete Jahresarbeitszahl (JAZ).

#### **5.5.5 Wärmepumpe Testbetrieb**

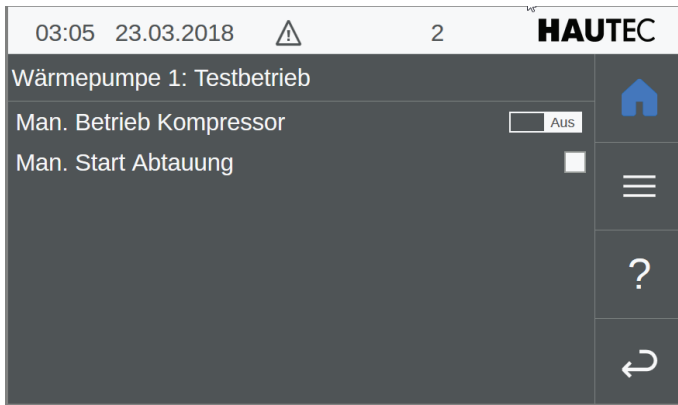

*Abb.5-5-5.1: Anlage Wärmepumpe Testbetrieb*

(Wiederholung)

**5.6 Heizkreise**

| rz,               | 03:16 23.03.2018 | 2 | <b>HAUTEC</b> |   |
|-------------------|------------------|---|---------------|---|
| <b>Heizkreise</b> |                  |   |               |   |
| <b>Istwerte</b>   |                  |   |               |   |
| Parameter         |                  |   |               | ≘ |
|                   |                  |   |               |   |
|                   |                  |   |               |   |
|                   |                  |   |               |   |
|                   |                  |   |               |   |
|                   |                  |   |               |   |

*Abb.5-6.1: Anlage Heizkreise* 

Lassen Sie sich die Ist-Werte oder Parameter der Heizkreise anzeigen. Die Parmeterwerte können auch gleichzeitig geändert werden.

#### **5.6.1 Heizkreise Istwerte**

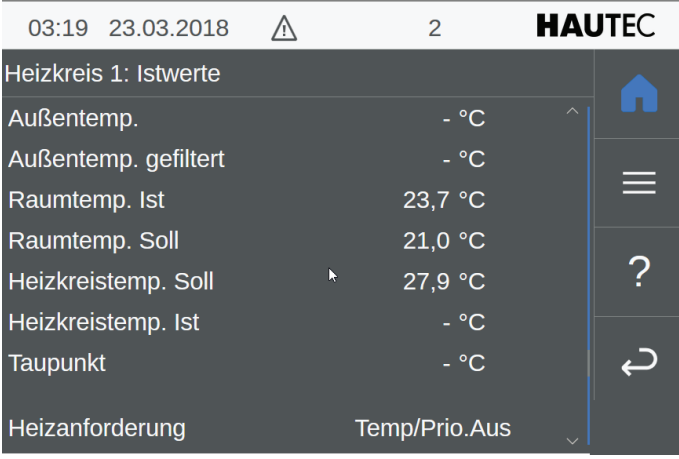

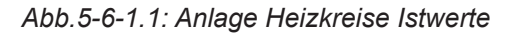

Hier werden die reelevanten Temperaturen der Heizkreise angezeigt. Außerdem wird angezigt, ob die Heizanforderung temperaturäbhängig Vorrang hat vor z.B. der Warmwasserbereitung.

#### **5.6.2 Heizkreise Parameter**

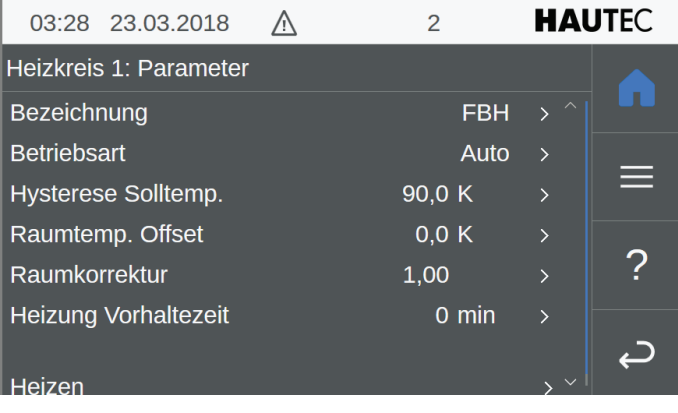

#### *Abb.5-6-2.1: Anlage Heizkreise Parameter*

Durch anklicken kann die Paramaterauswahl getroffen werden, die Sie angezeigt haben wollen oder aber wo Sie die Werte verändern möchten.

<span id="page-18-0"></span>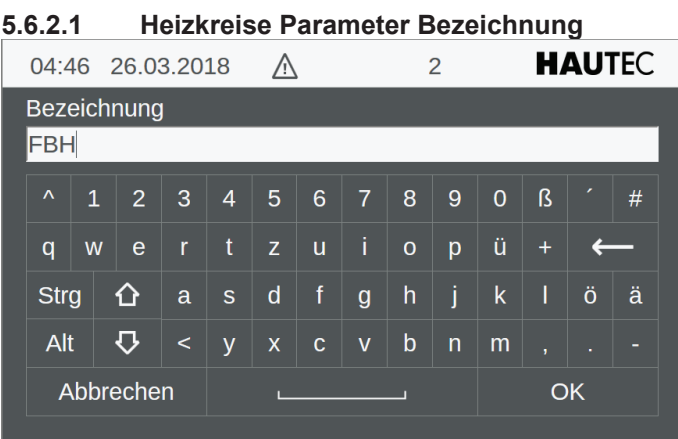

#### *Abb.5-6-2-1.1: Heizkreise Parameter Bezeichnung*

Sie gelangen direkt in das Editorfeld und können die Bezeichnung nach Ihren Wünschen mit der virtuellen Tastatur verändern. Wählen Sie die Bezeichnung möglichst aussagekräftig, damit sowohl der Kunde als auch der Techniker es richtig zuordnen kann. Schließen Sie die Eingabe mit OK ab, so gelangen sie in das Übersichtsmenü Parameter zurück.

#### **5.6.2.2 Heizkreise Parameter Betriebsart**

| 05:04 26.03.2018            | <b>HAUTEC</b><br>2            |
|-----------------------------|-------------------------------|
| Heizkreis 1: Parameter      | Aus                           |
| <b>Bezeichnung</b>          | Auto                          |
| <b>Betriebsart</b>          | Tag<br><b>Nacht</b><br>Urlaub |
| Hysterese Solltemp.         | Party                         |
| Raumtemp. Offset            | <b>Extern</b>                 |
| Raumkorrektur               |                               |
| <b>Heizung Vorhaltezeit</b> |                               |
|                             |                               |
| Hei <del>zen</del>          |                               |

*Abb.5-6-2-2.1: Heizkreise Parameter Betriebsart*

Hier können Sie die momentane Betriebsart ändern. Die derzeit ausgewählte Betriebsart ist blau hinterlegt. Wechseln Sie durch anklicken einer anderen Betriebsart.

**5.6.2.3 Heizkreise Parameter Hysterese Solltemperatur**

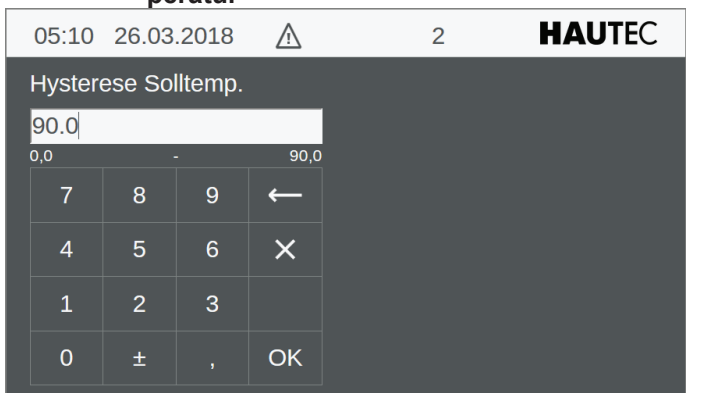

*Abb.5-6-2-3.1: Heizkreise Parameter Hysterese Solltemperatur*

Verändern Sie diesen Wert wenn erforderlich und schließen mit OK ab. Dann geht es zurück ins Übersichtsmenü.

| 5.6.2.4      |                  | tur Offset |            | Heizkreise Parameter | Raumtempera-  |
|--------------|------------------|------------|------------|----------------------|---------------|
|              | 05:39 26.03.2018 |            | $\sqrt{v}$ | $\overline{2}$       | <b>HAUTEC</b> |
|              | Raumtemp. Offset |            |            |                      |               |
| 0.0          |                  |            |            |                      |               |
| $-2,5$<br>7  | 8                | 9          | 2,5        |                      |               |
|              |                  |            |            |                      |               |
| 4            | 5                | 6          | $\times$   |                      |               |
| $\mathbf{1}$ | $\overline{2}$   | 3          |            |                      |               |
| 0            | 土                | v          | <b>OK</b>  |                      |               |

*Abb.5-6-2-4.1: Heizkreise Parameter Raumtemperatur Offset*

Verändern Sie diesen Wert wenn erforderlich und schließen mit OK ab. Dann geht es zurück ins Übersichtsmenü.

#### **5.6.2.5 Heizkreise Parameter Raumkorrektur**

| 05:52 26.03.2018<br>2<br>$\overline{\mathbf{r}}$   | <b>HAUTEC</b> |
|----------------------------------------------------|---------------|
| Raumkorrektur                                      |               |
| 1.00                                               |               |
| 0,00<br>20,00                                      |               |
| 9<br>8<br>7                                        |               |
| 6<br>5<br>4<br>$\times$                            |               |
| 3<br>2<br>$\mathbf{1}$                             |               |
| <b>OK</b><br>$\overline{0}$<br>士<br>$\overline{1}$ |               |

*Abb.5-6-2-5.1: Heizkreise Parameter Raumkorrektur* 

| 5.6.2.6                        |                             | haltezeit |           | Heizkreise Parameter Heizung | Vor-          |
|--------------------------------|-----------------------------|-----------|-----------|------------------------------|---------------|
| L3                             | 05:57 26.03.2018            |           | <u>/\</u> | 2                            | <b>HAUTEC</b> |
|                                | <b>Heizung Vorhaltezeit</b> |           |           |                              |               |
| $\mathbf{O}$<br>$\overline{0}$ |                             |           | 1440      |                              |               |
| $\overline{7}$                 | 8                           | 9         |           |                              |               |
| $\overline{4}$                 | 5                           | 6         | $\times$  |                              |               |
| $\mathbf{1}$                   | $\overline{2}$              | 3         |           |                              |               |
| $\overline{0}$                 | 士                           |           | <b>OK</b> |                              |               |

*Abb.5-6-2-6.1: Heizkreise Parameter Heizung Vorhaltezeit*

#### <span id="page-19-0"></span>**5.6.2.7 Heizkreise Parameter Heizen**

| 05:59 26.03.2018        |    | $\mathcal{P}$ | <b>HAUTEC</b>      |  |  |  |  |  |  |
|-------------------------|----|---------------|--------------------|--|--|--|--|--|--|
| Heizkreis 1: Heizen     |    |               |                    |  |  |  |  |  |  |
| Raumtemp. Tag           |    | 21,0 °C       | 5                  |  |  |  |  |  |  |
| Raumtemp. Nacht         |    | 19,0 °C       | $\mathcal{P}$      |  |  |  |  |  |  |
| Raumtemp. Urlaub        |    | 15,0 °C       | ÷<br>$\mathcal{P}$ |  |  |  |  |  |  |
| Heizgrenze Tag          |    | 20,0 °C       | $\mathcal{E}$      |  |  |  |  |  |  |
| <b>Heizgrenze Nacht</b> |    | 18,0 °C       | $\mathcal{P}$      |  |  |  |  |  |  |
| Schaltuhr               | ۳, |               |                    |  |  |  |  |  |  |
| Heizkurve               |    |               |                    |  |  |  |  |  |  |

*Abb.5-6-2-7.1: Heizkreise Heizen*

Verändern Sie hier durch anklicken der jeweiligen Zeile den Temperatur-Sollwert.

#### **5.6.2.4.1-5 Heizkreise Parameter Heizen Raumtemperatur Tag / Nacht / Urlaub / Heizgrenze Tag / Heizgrenze Nacht**

|                | 06:02 26.03.2018 |           | /i        | 2 | <b>HAUTEC</b> |
|----------------|------------------|-----------|-----------|---|---------------|
| Raumtemp. Tag  |                  |           |           |   |               |
| 21.0           |                  |           |           |   |               |
| 10,0           |                  |           | 30,0      |   | Ŋ             |
| 7              | 8                | 9         |           |   |               |
| $\overline{4}$ | 5                | 6         | $\times$  |   |               |
| $\mathbf{1}$   | 2                | 3         |           |   |               |
| $\overline{0}$ | 士                | $\lambda$ | <b>OK</b> |   |               |

*Abb.5-6-2-4.2: Heizkreise Heizen Raumtemperatur Tag*

Geben Sie hier den gewünschten geänderten Temperatur-Sollwert ein und bestätigen diesen mit OK.

#### **5.6.2.4.6 Heizkreise Parameter Schaltuhr**

Die Programmierung des Automatikbetriebs bzw Schaltuhren-Programme entnehmen Sie bitte in den vorangehenden Kapiteln

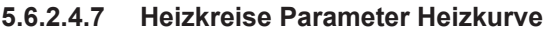

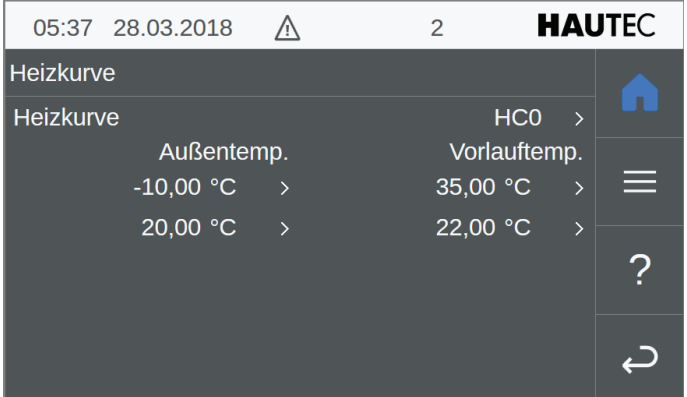

*Abb.5-6-2-4-7.1: Anlage Heizkreise Parameter Heizkurve* **5.7 Boiler**

|                      | 03:32 23.03.2018 | 2 |               | <b>HAUTEC</b> |
|----------------------|------------------|---|---------------|---------------|
| <b>Boiler</b>        |                  |   |               |               |
| <b>Istwerte</b>      |                  |   | $\mathcal{E}$ |               |
| Parameter            |                  |   | ⋋             | ≡             |
| Schaltuhr            |                  |   |               |               |
| <b>Betriebsdaten</b> |                  |   | ⟩             |               |
|                      |                  |   |               |               |
|                      |                  |   |               |               |
|                      |                  |   |               |               |
|                      |                  |   |               |               |

*Abb.5-6-2-5.1: Anlage Boiler*

#### **5.7.1 Boiler Istwerte**

| 04:00 23.03.2018              | 2        | <b>HAUTEC</b> |
|-------------------------------|----------|---------------|
| Boiler 1: Istwerte            |          |               |
| Solltemp.                     | $0,0$ °C |               |
| Temp. Ist                     | - °C     | ═             |
| Heizanforderung               |          |               |
| <b>Brauchwasserwärmepumpe</b> |          |               |
|                               | Ņ        |               |
|                               |          |               |
|                               |          |               |

*Abb.5-7.1: Anlage Boiler Istwerte*

#### **5.7.2 Boiler Parameter**

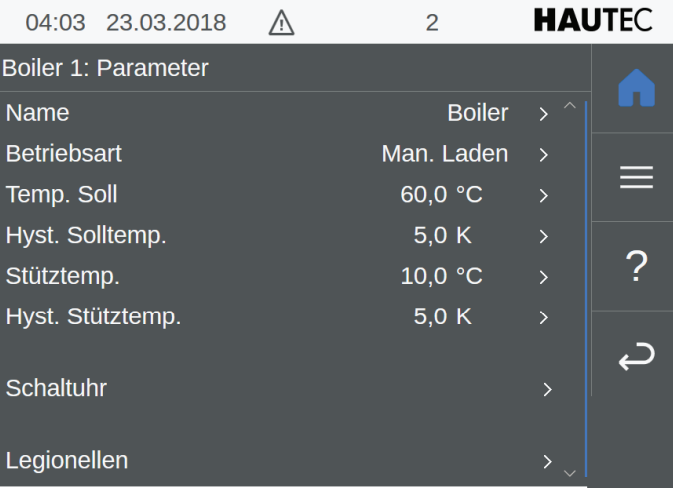

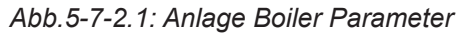

#### <span id="page-20-0"></span>**5.7.2.1 Boiler Parameter Name**

|           |               |   | 04:07 28.03.2018 |         |                | ΛŊ |             |    |                | $\overline{2}$ |                |           |   | <b>HAUTEC</b> |
|-----------|---------------|---|------------------|---------|----------------|----|-------------|----|----------------|----------------|----------------|-----------|---|---------------|
|           | Name          |   |                  |         |                |    |             |    |                |                |                |           |   |               |
|           | <b>Boiler</b> |   |                  |         |                |    |             |    |                |                |                |           |   |               |
|           | Λ             | 1 | $\overline{2}$   | 3       | $\overline{4}$ | 5  | 6           | 7  | 8              | 9              | $\overline{0}$ | ß         | ٠ | #             |
|           | q             | W | е                | r       | t              | Z  | u           | i. | $\overline{0}$ | p              | ü              | $\ddot{}$ |   |               |
|           | <b>Strg</b>   |   | ⇧                | a       | S              | d  | f           | g  | h              | i              | k              | I         | Ö | ä             |
|           | Alt           |   | ⇩                | $\,<\,$ | V              | X  | $\mathbf c$ | V  | b              | n              | m              | y.        | ٠ | Ξ             |
| Abbrechen |               |   |                  |         |                |    |             |    |                | OK             |                |           |   |               |

*Abb.5-7-2-1.1: Anlage Boiler Parameter Name*

#### **5.7.2.2 Boiler Parameter Betriebsart**

| 04:14 28.03.2018           | Λ | 2 | <b>HAUTEC</b> |
|----------------------------|---|---|---------------|
| <b>Boiler 1: Parameter</b> |   |   | Aus<br>Auto   |
| <b>Name</b>                |   |   | Ein           |
| <b>Betriebsart</b>         |   |   | Man. Laden    |
| Temp. Soll                 |   |   |               |
| Hyst. Solltemp.            |   |   |               |
| Stütztemp.                 |   |   |               |
| Hyst. Stütztemp.           |   |   |               |
|                            |   |   |               |
| Schaltuhr                  |   |   |               |

*Abb.5-7-2-2.1: Anlage Boiler Parameter Betriebsart*

#### **5.7.2.3 Boiler Parameter Temperatur Soll**

|                | 04:21 28.00.2018 |   |           | 2 | <b>HAUTEC</b> |
|----------------|------------------|---|-----------|---|---------------|
| Temp. Soll     |                  |   |           |   |               |
| 60.0           |                  |   |           |   |               |
| 0,0            |                  | ۰ | 65,0      |   |               |
| 7              | 8                | 9 |           |   |               |
| 4              | 5                | 6 | X         |   |               |
| $\mathbf{1}$   | $\overline{2}$   | 3 |           |   |               |
| $\overline{0}$ | 士                | v | <b>OK</b> |   |               |
|                |                  |   |           |   |               |

*Abb.5-7-2-3.1: Anlage Boiler Parameter Temp. Soll*

#### **5.7.2.4 Boiler Parameter Hysterese Solltemperatur**

|         |              | 04:34 28.03.2018 |                | /!\       | 2 | <b>HAUTEC</b> |
|---------|--------------|------------------|----------------|-----------|---|---------------|
|         |              | Hyst. Solltemp.  |                | IJ        |   |               |
| 5.0     |              |                  |                |           |   |               |
| $-50,0$ |              |                  |                | 50,0      |   |               |
|         | 7            | 8                | $\overline{9}$ |           |   |               |
|         | 4            | 5                | 6              | X         |   |               |
|         | $\mathbf{1}$ | $\overline{2}$   | 3              |           |   |               |
|         | $\mathbf 0$  | 士                | ä              | <b>OK</b> |   |               |

*Abb.5-7-2-4.1: Anlage Boiler Parameter Hyst. Solltemp.*

#### **5.7.2.5 Boiler Parameter Stütztemperatur**

| №04:37 28.03.2018 |                |                          |           | 2 | <b>HAUTEC</b> |
|-------------------|----------------|--------------------------|-----------|---|---------------|
| Stütztemp.        |                |                          |           |   |               |
| 10.0              |                |                          |           |   |               |
| 0,0               |                |                          | 65,0      |   |               |
| 7                 | 8              | $\overline{9}$           |           |   |               |
| $\overline{4}$    | 5              | 6                        | $\times$  |   |               |
| $\mathbf{1}$      | $\overline{2}$ | 3                        |           |   |               |
| $\overline{0}$    | 士              | $\overline{\phantom{a}}$ | <b>OK</b> |   |               |

*Abb.5-7-2-5.1: Anlage Boiler Parameter Stütztemp.*

|    | 5.7.2.6          |                | peratur |           | Boiler Parameter Hysterese Stütztem- |               |
|----|------------------|----------------|---------|-----------|--------------------------------------|---------------|
| r, | 04:40 28.03.2018 |                |         | /\        | 2                                    | <b>HAUTEC</b> |
|    | Hyst. Stütztemp. |                |         |           |                                      |               |
|    | 5.0              |                |         |           |                                      |               |
|    | 0,0              |                |         | 100,0     |                                      |               |
|    | $\overline{7}$   | 8              | 9       |           |                                      |               |
|    | 4                | 5              | 6       | $\times$  |                                      |               |
|    | $\mathbf{1}$     | $\overline{2}$ | 3       |           |                                      |               |
|    | $\overline{0}$   | 士              | ï       | <b>OK</b> |                                      |               |

*Abb.5-7-2-6.1: Anlage Boiler Parameter Hyst. Stütztemp.*

#### <span id="page-21-0"></span>**5.7.2.7 Boiler Parameter Schaltuhr**

|                     | 04:13 23.03.2018 | $\overline{2}$ | <b>HAUTEC</b> |
|---------------------|------------------|----------------|---------------|
| Boiler 1: Schaltuhr |                  |                |               |
| Schaltuhr           |                  |                | ⇒             |
| Schaltuhr Legio.    |                  |                | ⋗             |
|                     |                  |                | ≡             |
|                     |                  |                |               |
|                     |                  |                |               |
|                     |                  |                |               |
|                     |                  |                |               |

*Abb.5-7-2-7.1: Anlage Boiler Schaltuhr*

#### **5.7.2.7.1 Boiler Parameter Schaltuhr**

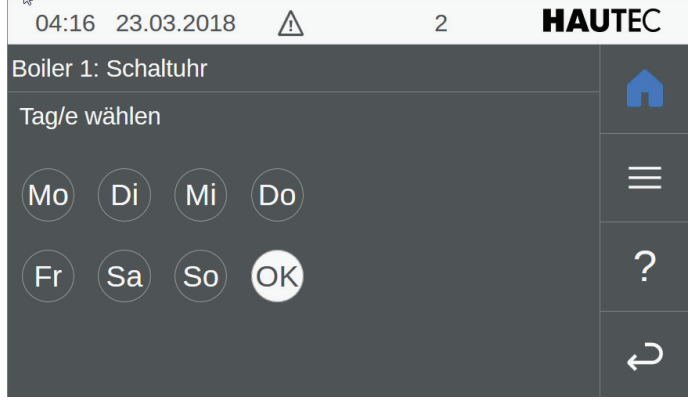

*Abb.5-7-2-7.2: Anlage Boiler Schaltuhr Schaltuhr Tage wählen*

| 04:20 23.03.2018 |                   |              |   |             |  | <b>HAUTEC</b>    |   |
|------------------|-------------------|--------------|---|-------------|--|------------------|---|
|                  |                   | <b>Start</b> |   | <b>Stop</b> |  | <b>Intervall</b> | っ |
|                  | $\wedge$          | 19:00        |   | 05:00       |  |                  |   |
|                  |                   | 19:30        |   | 05:30       |  | 15 min           |   |
|                  | Block $1$ $\circ$ | 20:00        |   | 06:00       |  | 30 min           |   |
|                  |                   | 20:30        |   | 06:30       |  | 60 min           |   |
|                  |                   | 21:00        |   | 07:00       |  |                  |   |
|                  | 凸                 |              | г | ΟJ          |  |                  |   |

*Abb.5-7-2-7.3: Anlage Boiler Schaltuhr Schaltuhr Zeiten wählen*

### **5.7.2.8 Boiler Legionellen**

| 04:47 28.03.2018        | $\overline{2}$   | <b>HAUTEC</b>            |  |
|-------------------------|------------------|--------------------------|--|
| Boiler 1: Legionellen   |                  |                          |  |
| Legionellensch.         |                  | <b>Aus</b>               |  |
| Schaltuhr Legio.        |                  | >                        |  |
| Min. Desinf. Dauer      | 60s              | ۰                        |  |
| Desinfektionstemperatur | 60,0 $\degree$ C | $\mathcal{P}$            |  |
| Desinfektionshysterese  | 2,0 K            | $\overline{\phantom{1}}$ |  |
|                         |                  |                          |  |
|                         |                  |                          |  |

*Abb.5-7-2-8.1: Anlage Boiler Schaltuhr Legionellen*

Durch klicken auf EIN oder AUS verändern Sie den Status der Legionellenschaltung.

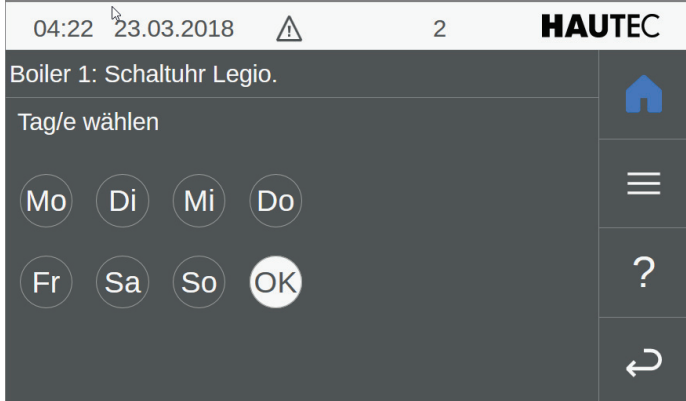

*Abb.5-7-2-8.2: Anlage Boiler Schaltuhr Schaltuhr Legio Tage wählen*

| 104:27 23.03.2018 |                   |              |  |             | <b>HAUTEC</b> |                  |   |
|-------------------|-------------------|--------------|--|-------------|---------------|------------------|---|
|                   |                   | <b>Start</b> |  | <b>Stop</b> |               | <b>Intervall</b> | 2 |
|                   | $\wedge$          | 23:30        |  | 23:30       |               |                  |   |
|                   |                   | 24:00        |  | 24:00       |               | $15 \text{ min}$ |   |
|                   | Block $1$ $\circ$ | 00:00        |  | 00:00       |               | 30 min           |   |
|                   |                   | 00:30        |  | 00:30       |               | 60 min           |   |
|                   |                   | 01:00        |  | 01:00       |               |                  |   |
|                   | 凹                 |              |  | ΟJ          |               |                  |   |

*Abb.5-7-2-8.3: Anlage Boiler Schaltuhr Schaltuhr Legio Zeiten wählen*

<span id="page-22-0"></span>

|                         | 05:19 28.03.2018 |    | ∕∖        | 2 | <b>E</b> HAUTEC |
|-------------------------|------------------|----|-----------|---|-----------------|
| Desinfektionstemperatur |                  |    |           |   |                 |
| 60.0                    |                  |    |           |   |                 |
| 0,0                     |                  |    | 100,0     |   |                 |
| 7                       | 8                | 9  |           |   |                 |
| $\overline{4}$          | 5                | 6  | $\times$  |   |                 |
| $\mathbf{1}$            | $\overline{2}$   | 3  |           |   |                 |
| $\overline{0}$          | 士                | ÿ. | <b>OK</b> |   |                 |
|                         |                  |    |           |   |                 |

*Abb.5-7-2-8.4: Anlage Boiler Legionellen Desinfektionstemperatur*

| B                      | 05:23 28.03.2018 |    | <u>/i</u> | 2 | <b>HAUTEC</b> |  |  |
|------------------------|------------------|----|-----------|---|---------------|--|--|
| Desinfektionshysterese |                  |    |           |   |               |  |  |
| 2.0                    |                  |    |           |   |               |  |  |
| 0, 0                   |                  | ۰  | 10,0      |   |               |  |  |
| 7                      | 8                | 9  |           |   |               |  |  |
| 4                      | 5                | 6  | $\times$  |   |               |  |  |
| $\mathbf{1}$           | $\overline{2}$   | 3  |           |   |               |  |  |
| $\overline{0}$         | 士                | ä, | OK.       |   |               |  |  |

*Abb.5-7-2-8.5: Anlage Boiler Legionellen Desinfektionshysterese*

#### **5.7.4 Boiler Betriebsdaten**

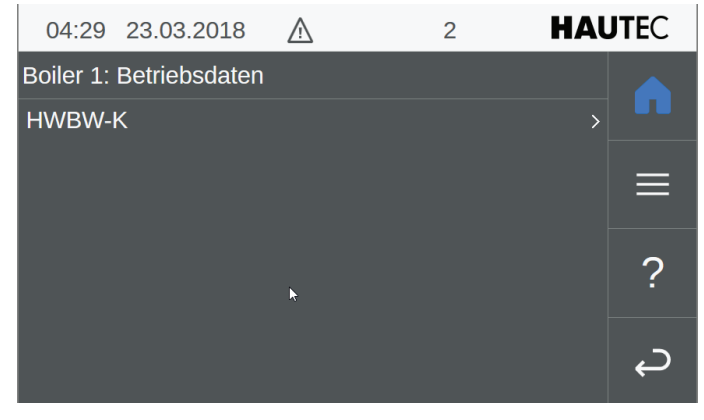

*Abb.5-7-4.1: Anlage Boiler Betriebsdaten*

#### **5.7.4.1 Boiler Betriebsdaten**

| 04:32 23.03.2018       |  | 2              | <b>HAUTEC</b> |  |  |  |
|------------------------|--|----------------|---------------|--|--|--|
| Betriebsdaten: HWBW-K  |  |                |               |  |  |  |
| BW-WP Betr.Std.        |  | 0 <sub>h</sub> |               |  |  |  |
| Max. Laufzeit          |  | 0,0 h          |               |  |  |  |
| Brauchwasser-WP Zyklen |  | 0              | ÷             |  |  |  |
|                        |  |                | 2             |  |  |  |
|                        |  |                |               |  |  |  |
|                        |  |                |               |  |  |  |

*Abb.5-7-4-1.1: Anlage Boiler Betriebsdaten Brauchwasserwärmepumpe*

<span id="page-23-0"></span>**5.8 Zusatzheizung**

| 04:34 23.03.2018     | /! | $\overline{2}$ | <b>HAUTEC</b> |  |
|----------------------|----|----------------|---------------|--|
| Zusatzheizung        |    |                |               |  |
| <b>Istwerte</b>      |    |                |               |  |
| Parameter            |    |                |               |  |
| <b>Betriebsdaten</b> |    | Ъ,             |               |  |
|                      |    |                |               |  |
|                      |    |                |               |  |
|                      |    |                |               |  |
|                      |    |                |               |  |

*Abb.5-8.1: Anlage Zusatzheizung*

#### **5.8.1 Zusatzheizung Istwerte**

| 04:37 23.03.2018        | /i/ | 2                                  | <b>HAUTEC</b> |
|-------------------------|-----|------------------------------------|---------------|
| Zusatzheizung: Istwerte |     |                                    |               |
| Anforderung             |     |                                    |               |
| Temp. Soll              |     | $0,0$ °C                           | Ξ             |
| Temp. Ist               |     | $\overline{\phantom{a}}$ $\circ$ C |               |
|                         |     |                                    | 2             |
|                         |     |                                    |               |
|                         |     |                                    |               |
|                         |     |                                    |               |

*Abb.5-8-1.1: Anlage Zusatzheizung Istwerte*

#### **5.8.2 Zusatzheizung Parameter**

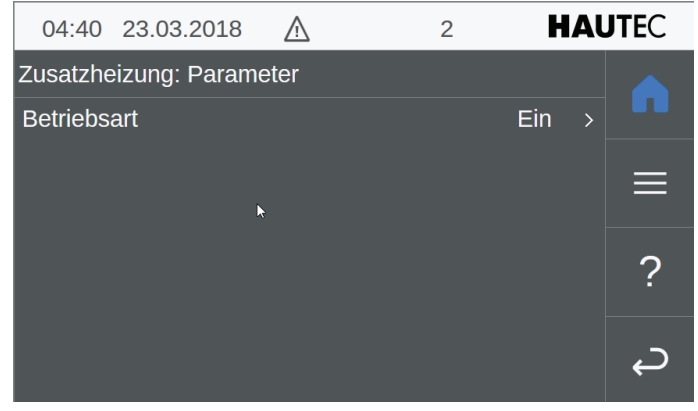

*Abb.5-8-2.1: Anlage Zusatzheizung Parameter*

Hier wird der Betrieb der Zusatzheizung ein- oder ausgeschaltet. Dazu reicht ein Klick in die Zeile Betriebsart. Danach wird das Auswahlfenster EIN / AUS eingeblendet und man kann Entsprechendes auswählen.

|               | 04:46 23.03.2018             | Λ | 2 | <b>HAUTEC</b>  |   |
|---------------|------------------------------|---|---|----------------|---|
|               | Zusatzheizung: Betriebsdaten |   |   |                |   |
| Zusatzheizung |                              |   |   | $\overline{ }$ |   |
|               |                              |   |   |                | ÷ |
|               |                              |   |   |                |   |
|               |                              |   |   |                |   |

*Abb.5-8-2.2: Anlage Zusatzheizung Betriebsdaten*

|                        | 04:48 23.03.2018             | 2              | <b>HAUTEC</b> |
|------------------------|------------------------------|----------------|---------------|
|                        | Zusatzheizung: Zusatzheizung |                |               |
| <b>Betriebsstunden</b> |                              | 0 <sub>h</sub> |               |
|                        | Einschaltvorgänge            | 0              | ÷             |
|                        |                              |                |               |
|                        |                              |                |               |
|                        |                              |                |               |
|                        |                              |                |               |
|                        |                              |                |               |

*Abb.5-8-2.3: Anlage Zusatzheizung Betriebsdaten Zusatzheizung*

#### <span id="page-24-0"></span>**11 Alarme und Ereignisse**

Die Funktionen Alarmverwaltung und Ereignisprotokoll werden vom Steuerungssystem zur Verfügung gestellt. Anstehende Meldungen werden von der Visualisierungsapplikation in Infos, Warnungen und Fehler klassifiziert. Infos werden nur im Ereignisprotokoll gespeichert. Warnungen und Fehler werden auch in der Alarmmaske angezeigt. Sie dienen zur Anzeige von möglichen und tatsächlichen Fehlern und können wertvolle Hilfe bei der Ursachenforschung und Problemlösung bieten.

Für einen Überblick über die Alarmmaske siehe Kap. 4.3.1 "Alarme", und für das Ereignisprotokoll Kap. 5.2.2 "Ereignisprotokoll" .

Im Anschluss befinden sich Tabellen für Alarme und Meldungen mit möglichen Fehlerursachen sowie Lösungsvorschläge zum Beheben der Probleme.

#### **11.1 Alarme und Information**

#### Information

Wenden Sie sich an einen Servicetechniker, wenn Sie Fragen zur Fehlerbehebung oder nötigen Handlungen haben, oder anderweitig Hilfestellung benötigen.

Je nach Funktionseinheit sind Alarme, Warnungen und Informationen einem bestimmten Nummernkreis zugeordnet (die Alarmliste ist dementsprechend unterteilt), welche da sind:

- 00 ... 49 Steuerungssystem-Alarme
- 50 ... 99 Detail-Informationen
- 100 ...199 Anlagen-Alarme
- 500 ... 549 Puffer-Alarme
- 550 ... 599 Warmwasserspeicher(Boiler)-Alarme
- 600 ... 699 Heizkreis-Alarme
- 700 ... 799 Solarkreis-Alarme
- 800 ... 849 Externe Wärmeanforderung-Alarme
- 850 ... 900 Externe Wärmequelle-Alarme
- 1000 ... 1100 Wärmepumpen-Alarme

Die Liste ist so aufgebaut, das jedem Alarm neben seiner Bezeichnung eine eindeutige ID (Alarmnummer) und Fehlerklasse zugeordnet ist. Neben den möglichen Ursachen eines Alarms werden die Auswirkungen, sowie Handlungen zur Behebung des Alarms angegeben, sowie ob ein Fehler bzw. eine Warnung quittiert werden müssen.

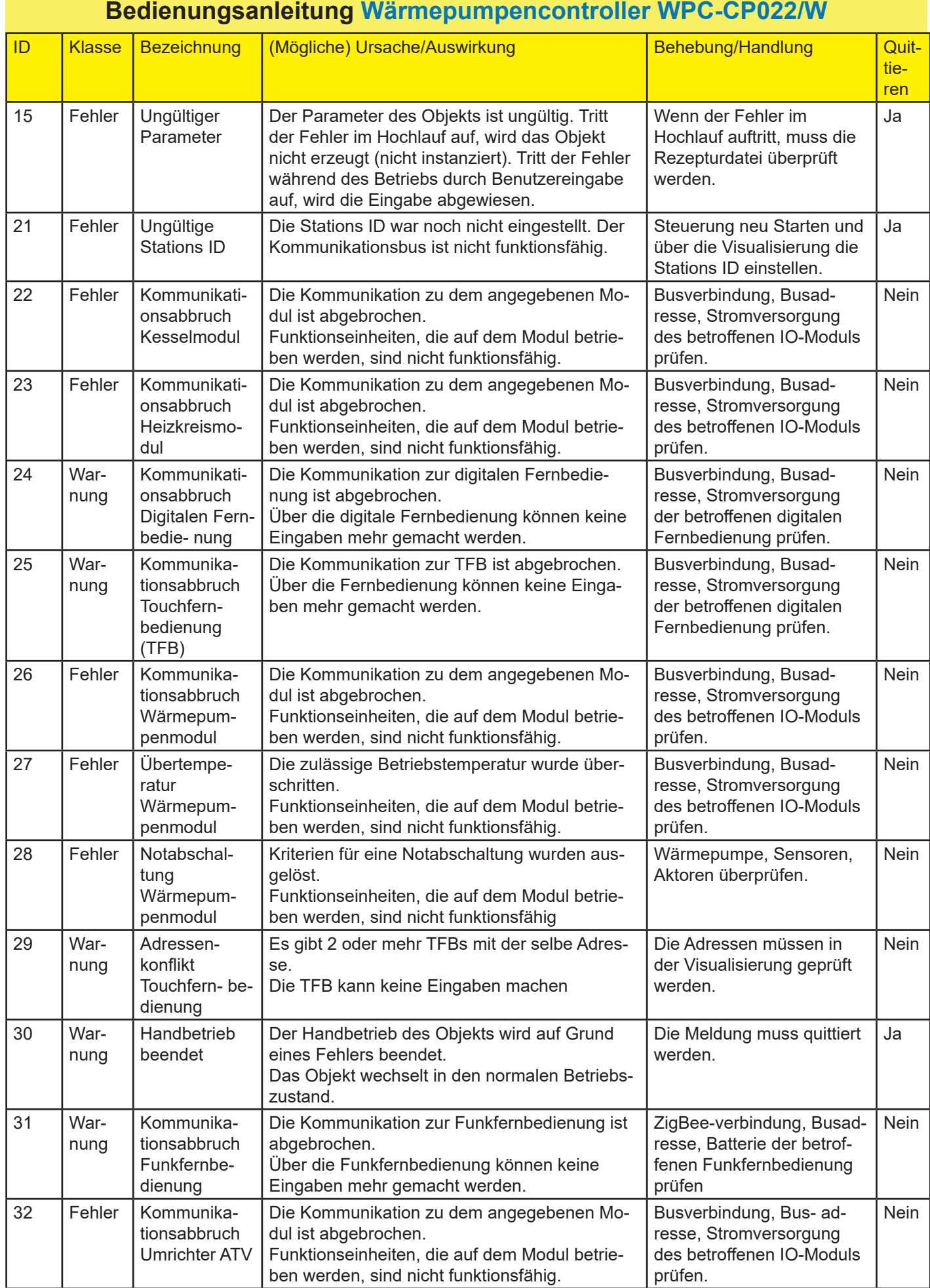

#### **Bedienungsanleitung Wärmepumpencontroller WPC-CP022/W** ID Klasse Bezeichnung (Mögliche) Ursache/Auswirkung Behebung/Handlung Quittieren 33 Fehler ATV Störung Der Umrichter hat eine Störung und ist nicht betriebsbereit. Funktionseinheiten, die auf dem Modul betrieben werden, sind nicht funktionsfähig. Verkabelung, Stromversorgung, Busverbindung des betroffenen IO-Moduls prüfen. Nein 34 Fehler Kommunikationsabbruch Umrichter Powerp Die Kommunikation zu dem angegebenen Modul ist abgebrochen. Funktionseinheiten, die auf dem Modul betrieben werden, sind nicht funktionsfähig. Busverbindung, Busadresse, Stromversorgung des betroffenen IO-Moduls prüfen. **Nein** 35 Fehler Powerp Störung Der Umrichter hat eine Störung und ist nicht betriebsbereit. Funktionseinheiten, die auf dem Modul betrieben werden, sind nicht funktionsfähig. Verkabelung, Stromversorgung, Busverbindung des betroffenen IO-Moduls prüfen. Nein 50 Info Sensor Fehler Der Sensor meldet einen (internen) Fehler. 51 | Info | Sensor Messbereichsunterschreitung Der Sensor meldet eine Unterschreitung des **Messbereichs** - 52 | Info | Sensor Messbereichsüberschreitung Der Sensor meldet eine Überschreitung des Messbereichs. - 53 | Info | Sensor Fühlerbruch Der Sensor meldet einen Fühlerbruch. Der Sensor ist nicht funktionsfähig. Verkabelung zum Sensor prüfen - 54 Info Sensor Kurzschluss Der Sensor meldet einen Kurzschluss. Der Sensor ist nicht funktionsfähig. Verkabelung zum Sensor prüfen - 55 Info Sensor Plausibilitätsprüfung fehlgeschlagen Der Sensorwert liegt außerhalb des angegebenen Plausibilitätsbereichs. - 56 Info Sensor unbekannter Sensortyp Der Sensortype ist nicht spezifiziert. Der Sensor ist nicht funktionsfähig. - 57 | Info | Sensoreingang nicht bestückt Sensoreingang ist auf dem IO- Modul nicht bestückt. Sensor ist nicht funktionsfähig. IO-Zuordnung anpassen. 60 Info Aktor Fehler Der Aktor meldet einen (internen) Fehler. - 61 Info Aktor Überlast Der Aktor meldet eine Überlast 62 Info Aktor Überhitzung Die Temperaturüberwachung des Aktors hat angesprochen. - 65 Info Aktor Stromüberwachung fehlerhaft Die Stromüberwachung des Ak- tors hat einen Fehler. - 66 Info Aktor Überstrom Die Stromüberwachung hat ein Überschreiten der Stromgrenze festgestellt. - 67 Info Aktor Unterstrom Die Stromüberwachung hat ein Unterschreiten der Stromgrenze festgestellt. - 68 Info Aktorgruppe Fehler Die Sammelfehlerüberwachung hat einen Fehler festgestellt. - 70 Info Selbsttest fehlgeschlagen Der Selbsttest des Aggregats ist fehlgeschlagen. -

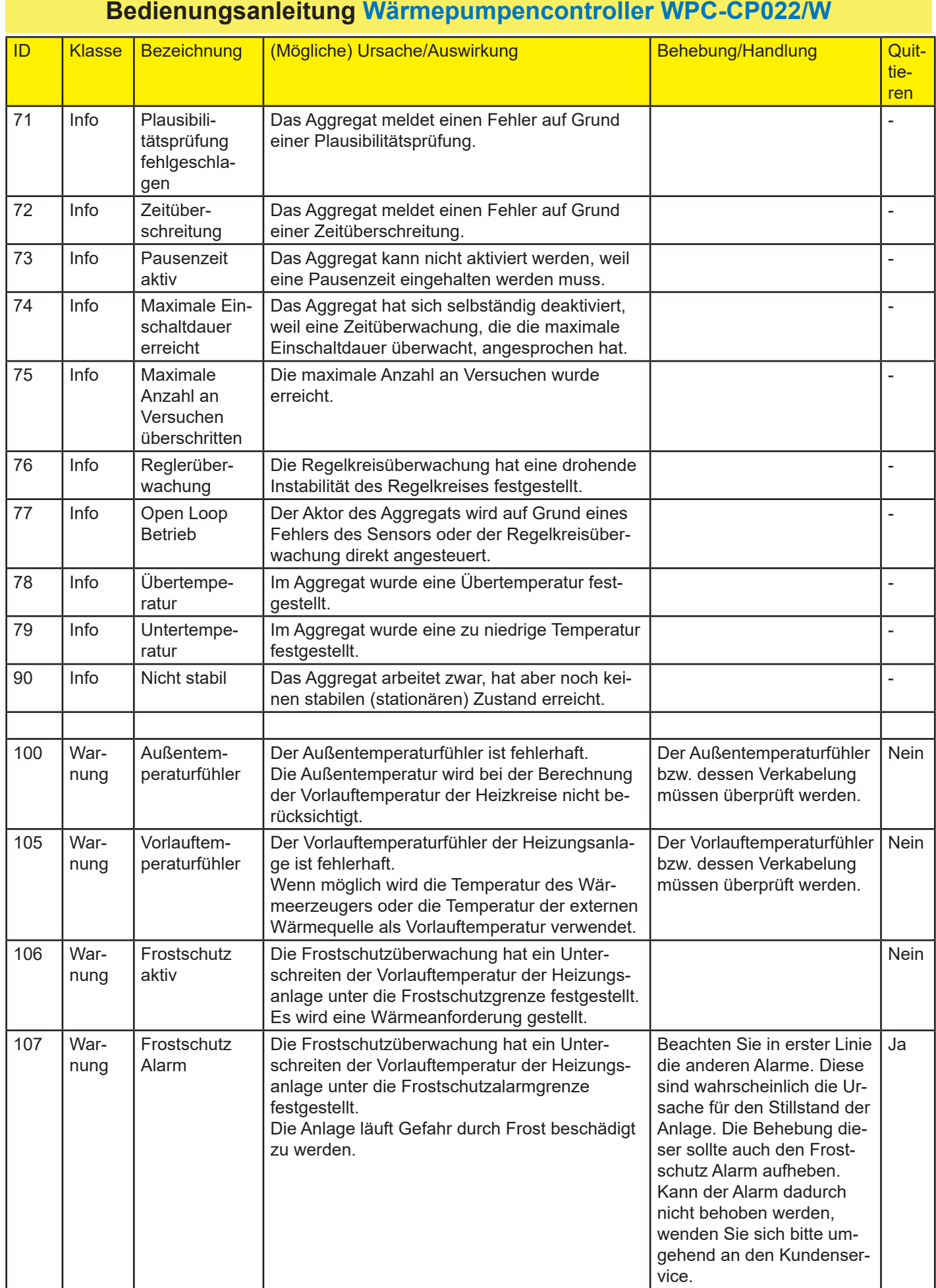

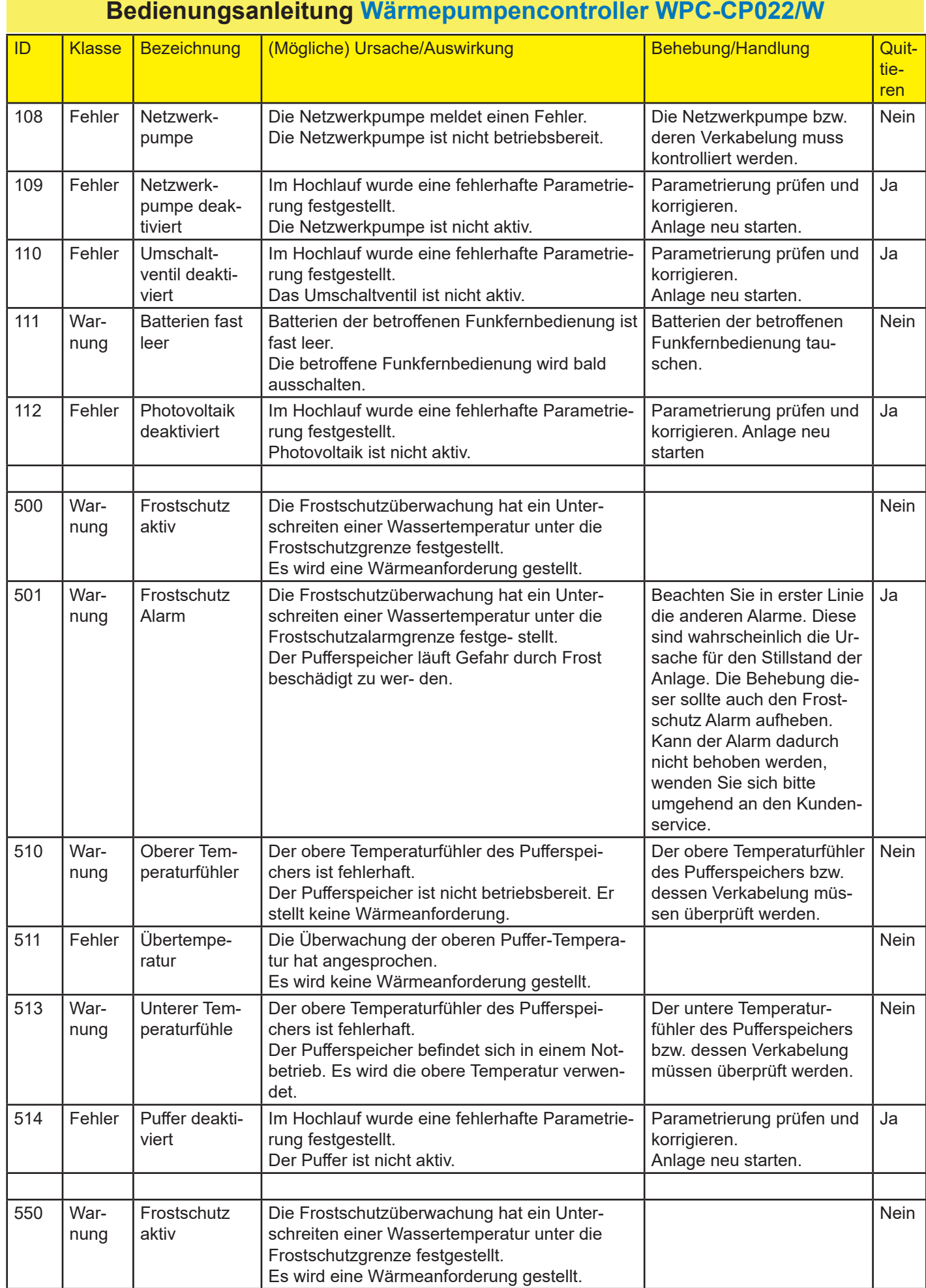

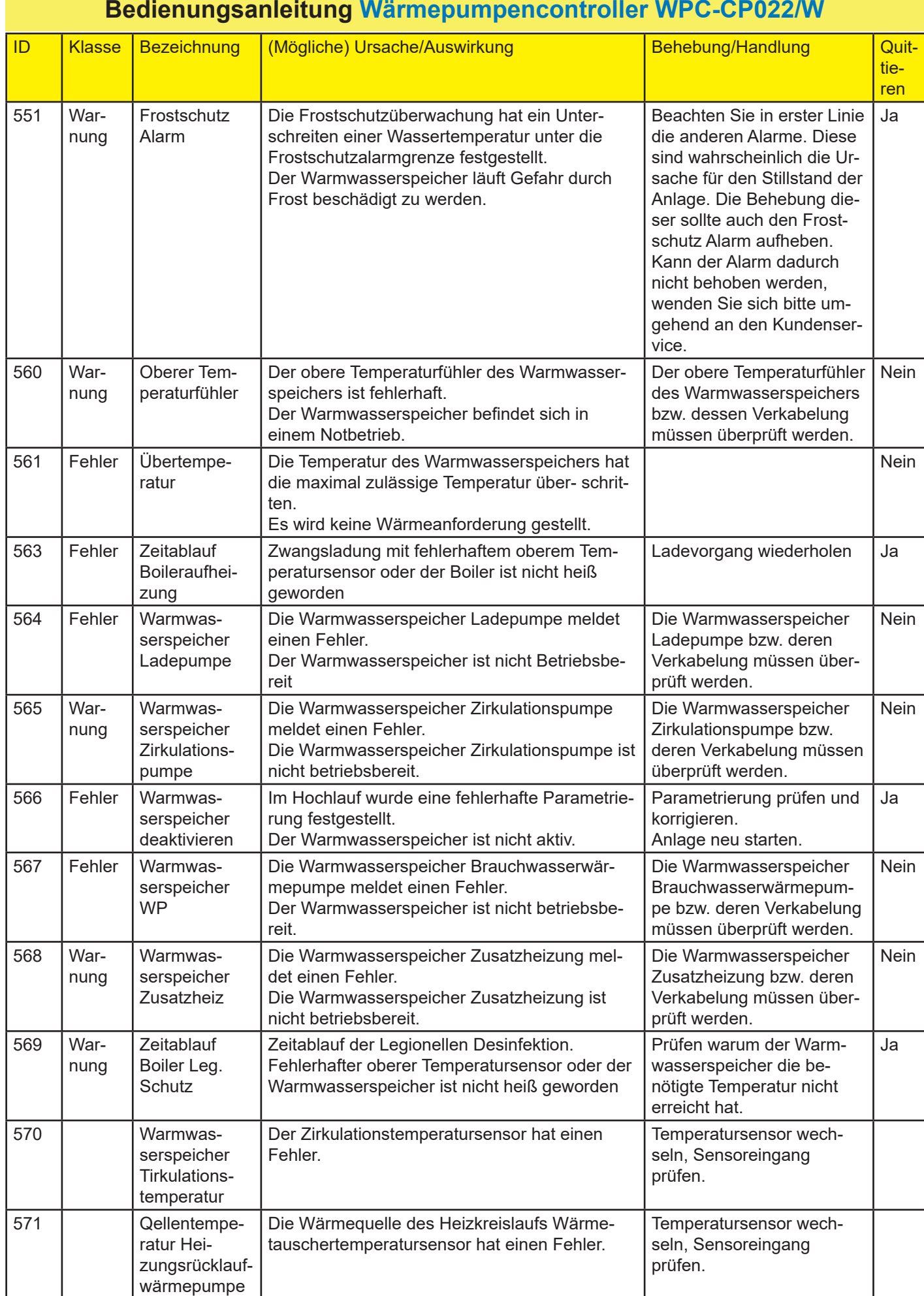

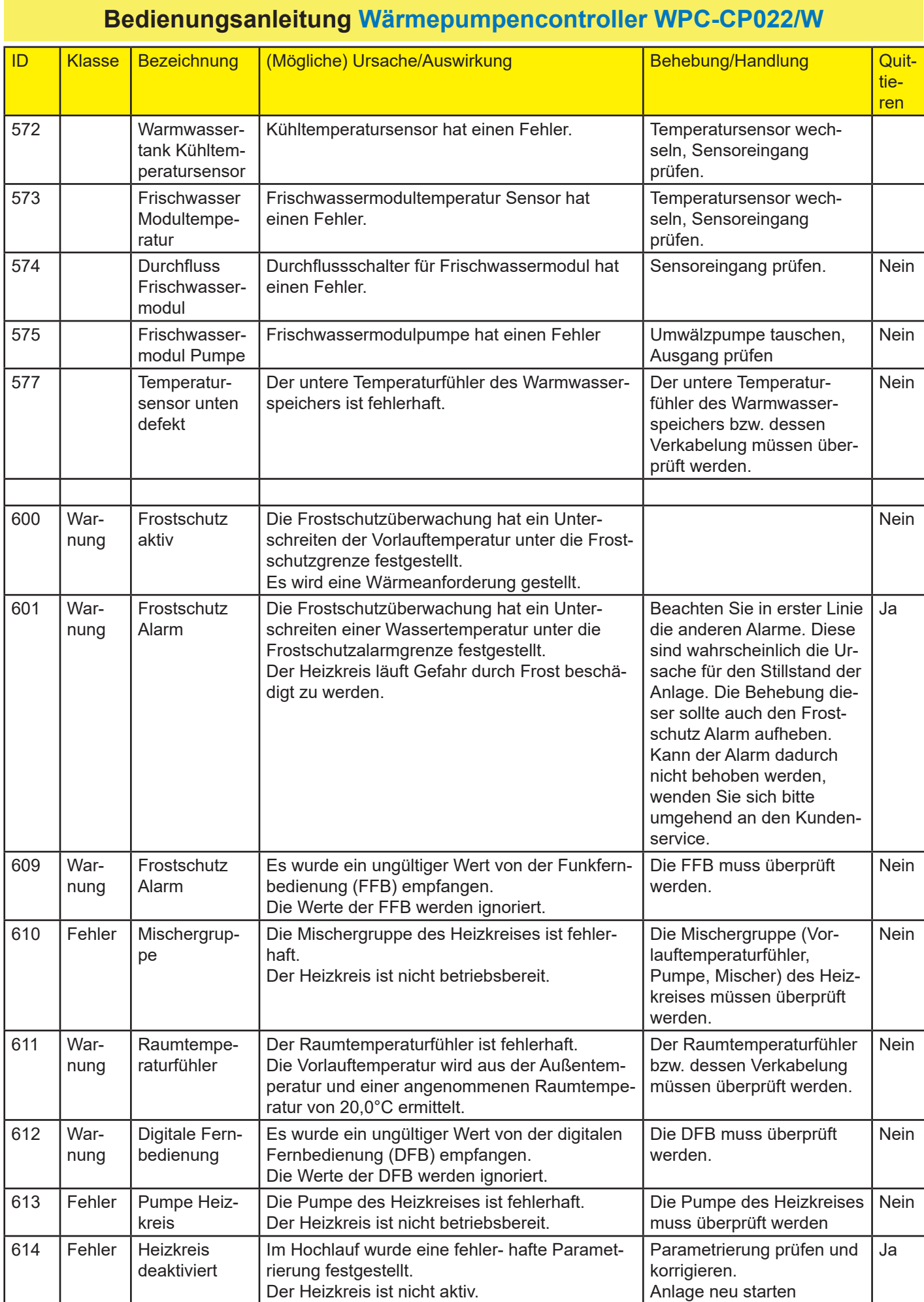

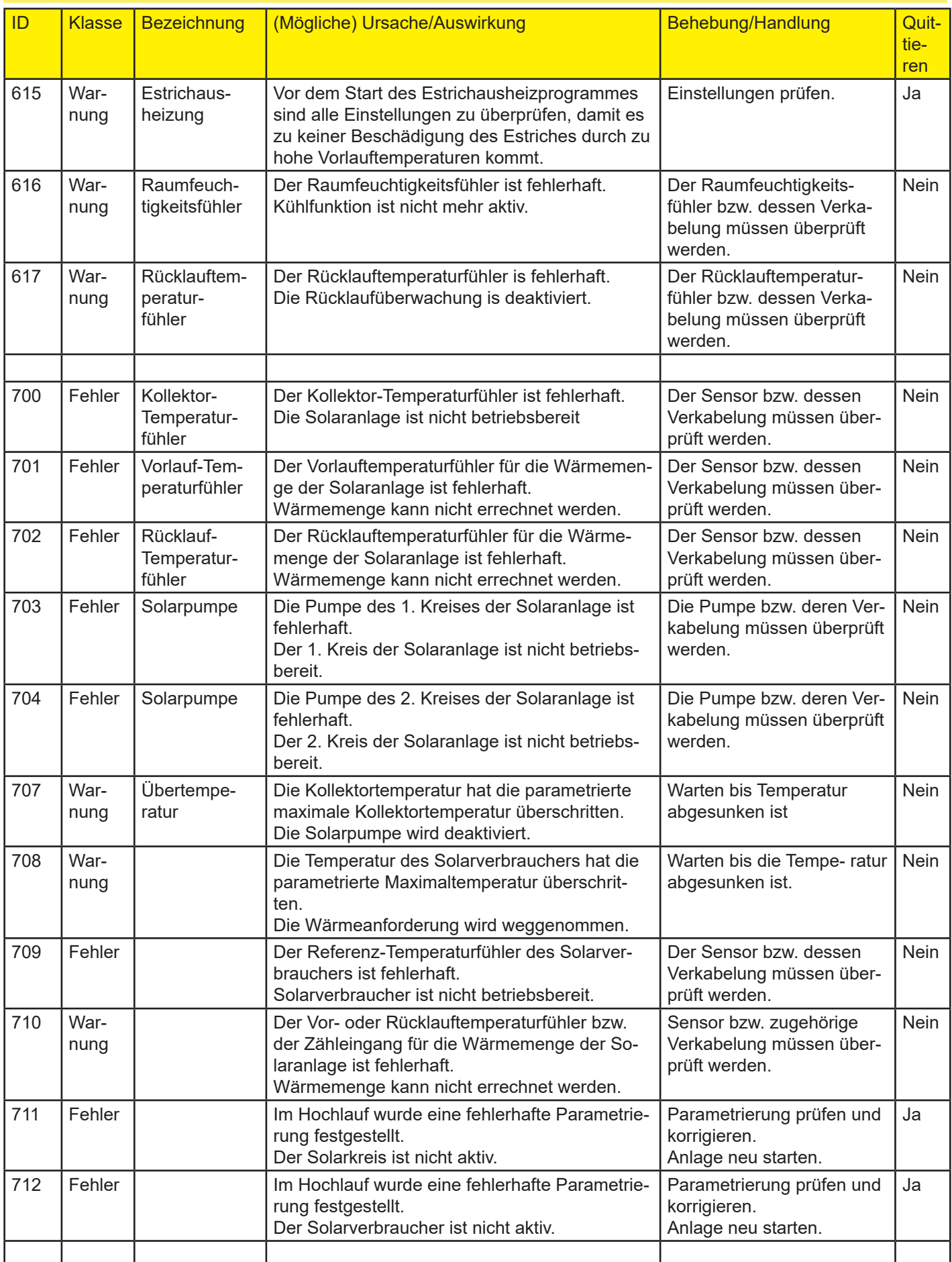

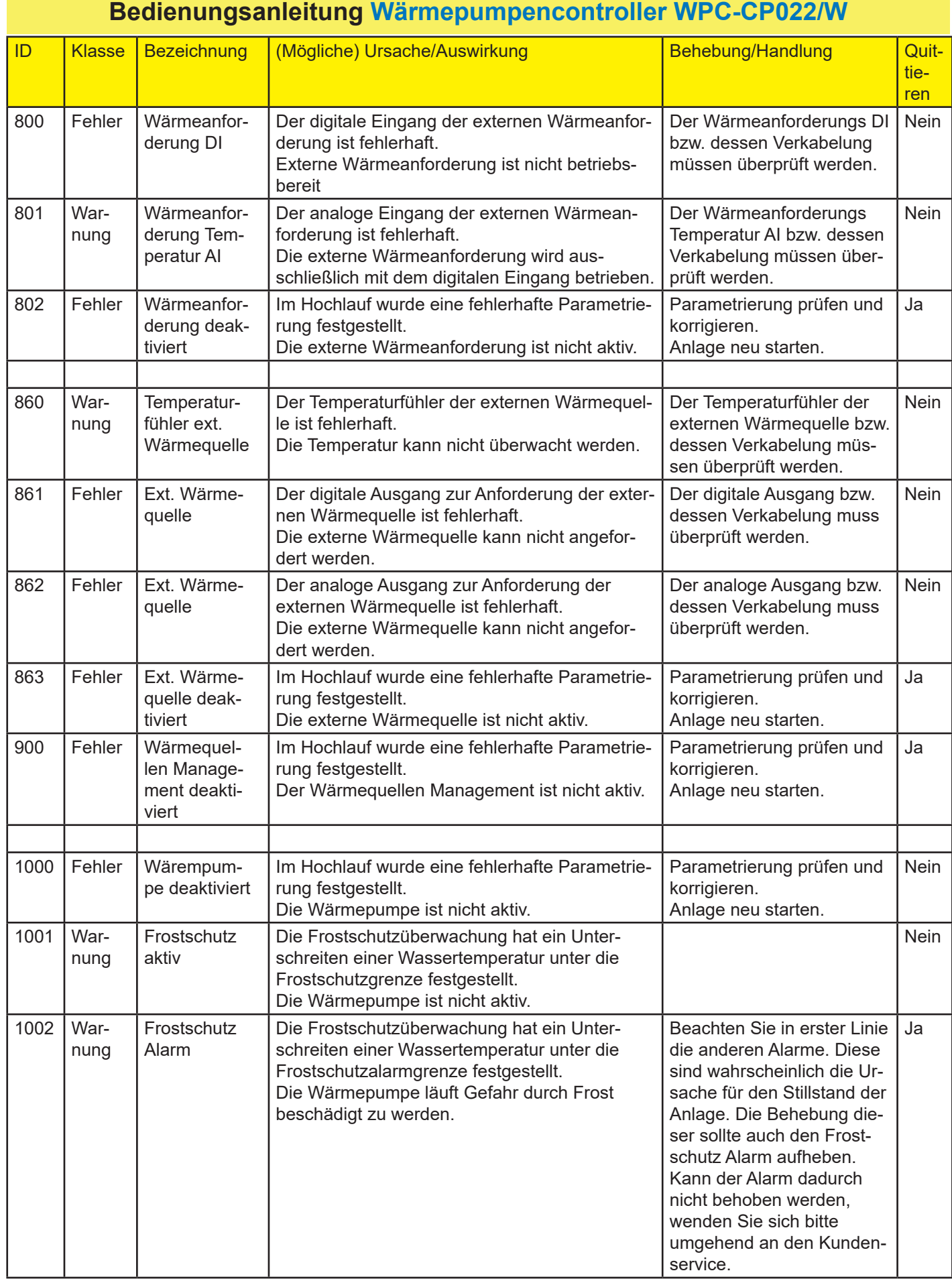

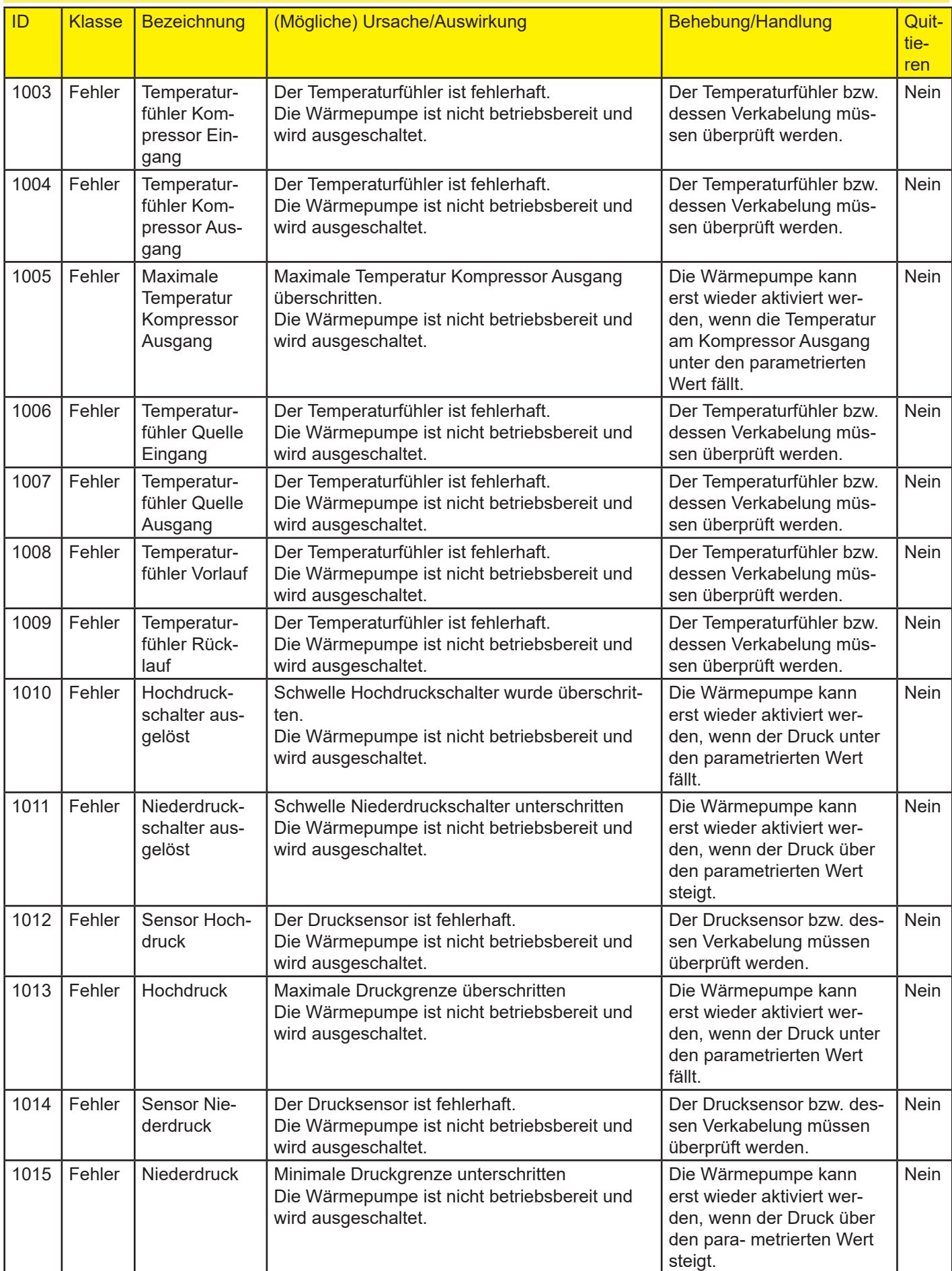

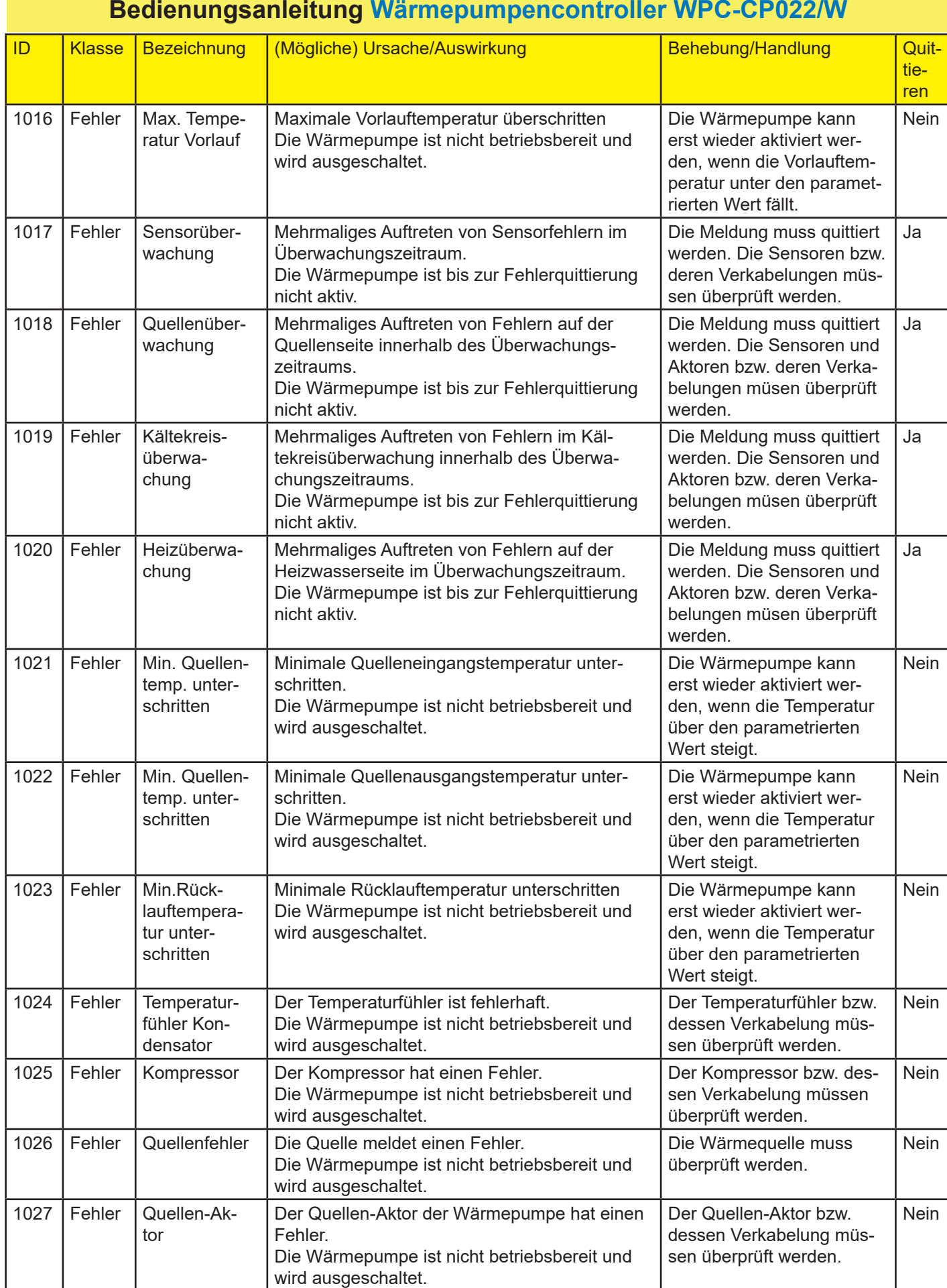

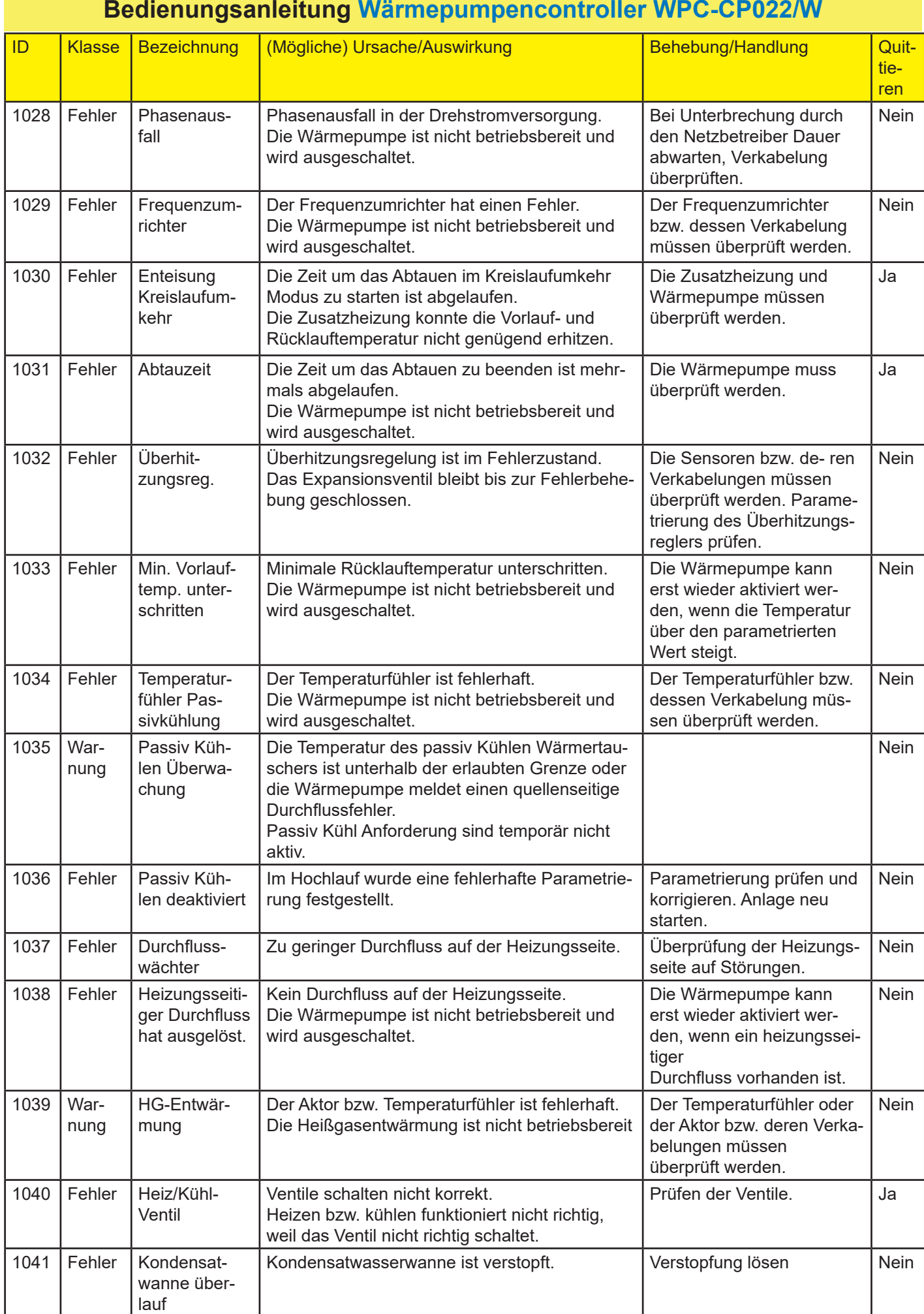

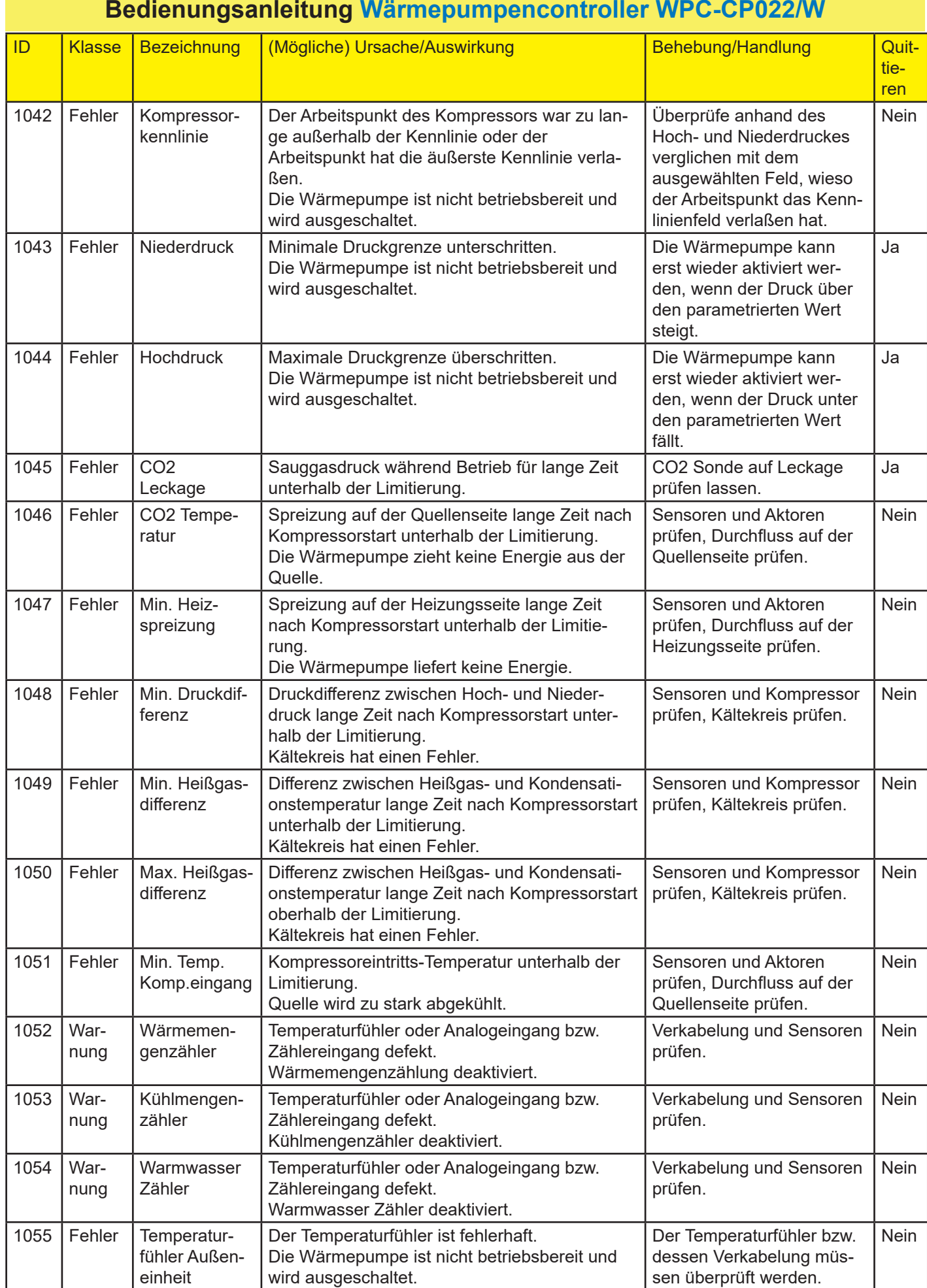

#### **Bedienungsanleitung Wärmepumpencontroller WPC-CP022/W** ID Klasse Bezeichnung (Mögliche) Ursache/Auswirkung Behebung/Handlung Quittieren 1056 Fehler Fühler zweiter Kompressor Ausgang Der Temperaturfühler ist fehlerhaft. Die Wärmepumpe ist nicht betriebsbereit und wird ausgeschaltet. Der Temperaturfühler bzw. dessen Verkabelung müssen überprüft werden. Nein 1057 | Fehler | Max. Temp. zweiter Kompressor Ausgang Maximale Temperatur am Kompressor Ausgang überschritten. Die Wärmepumpe ist nicht betriebsbereit und wird ausgeschaltet. Die Wärmepumpe kann erst wieder aktiviert werden, wenn die Temperatur am Kompressor Ausgang unter den parametrierten Wert fällt. **Nein** 1058 Warnung Druckfühler VI Druckfühler für Dampfeinspritzung ist defekt. Die Dampfeinspritzung wird deaktiviert. Verkabelung und Sensor überprüfen. Nein 1059 Warnung Temperaturfühler VI Druckfühler für Dampfeinspritzung ist defekt. Die Dampfeinspritzung wird deaktiviert. Verkabelung und Sensor überprüfen. Nein 1060 Warnung Überhitzungsr. VI Überhitzungsregleung für Dampfeinspritzung meldet einen Fehler. Die Dampfeinspritzung wird deaktiviert. Verkabelung, Sensoren und EEV überprüfen. **Nein** 1061 Warnung Ventil 1 VI Magnetventil 1 für Dampfeinspritzung ist defekt. Die Dampfeinspritzung wird deaktiviert. Verkabelung und Aktor überprüfen. Nein 1062 Warnung Ventil 2 VI Magnetventil 2 für Dampfeinspritzung ist defekt. Die Dampfeinspritzung wird deaktiviert. Verkabelung und Aktor überprüfen. Nein 1063 Warnung Öltemperatur Temperaturfühler Ölsumpf ist defekt. Die Ölaufheizung wird abhängig von der Außentemperatur gestartet. Verkabelung und Sensor überprüfen. Nein 1064 | Fehler | Max. Quellentemp. überschritten Maximale Quelleneingangstemperatur überschritten. Die Wärmepumpe ist nicht betriebsbereit und wird ausgeschaltet. Die Wärmepumpe kann erst wieder aktiviert werden, wenn die Temperatur unter den parametrierten Wert sinkt. **Nein** 1065 Fehler Durchflusswächter **Quelle** Durchflussmessung auf der Quellenseite ist defekt. Auswirkung: Die Wärmepumpe ist nicht betriebsbereit und wird ausgeschaltet. Verkabelung und Sensor überprüfen. Nein 1066 Fehler Durchflussüberwachung Zu geringer Durchfluss auf der Quellenseite. Die Wärmepumpe ist nicht betriebsbereit und wird ausgeschaltet. Überprüfung der Quellenseite auf Störungen. Nein 1067 | Warnung Feuchtefühler defekt Feuchtesensor ist defekt. Die Umschaltung zwischen Lüfter- / Aktivabtauung basierend auf gemessener Luftfeuchte ist nicht möglich. Verkabelung und Sensor überprüfen. Nein 1068 Warnung Aufheizen aktiv Vorlauftemp. zu gering. Auswirkung: Zusatzheizung wird aktiviert. Vorlauftemperatur erhöhen. Nein 1069 | Fehler | Quellendruckschalter ausgelöst Schaden an der Quelle. Wärmepumpe inaktiv. Leckage beseitigen und neu füllen. Nein 1070 Warnung Unterkühlungsregler Benötige Sensoren / Aktoren sind defekt oder ungültige Parametrierung. Unterkühlungsregler inaktiv. Prüfen der Sensoren, Aktoren und der Parametrierung. **Nein** 1071 Fehler Quelle Der Quelle hat einen Fehler. Die Wärmepumpe ist nicht betriebsbereit und wird ausgeschaltet. Quelle bzw. dessen Verkabelung müssen überprüft werden. Nein 1072 | Fehler | Zirkulationspumpe Die Zirkulationspumpe hat einen Fehler. Die Wärmepumpe ist nicht betriebsbereit und wird ausgeschaltet. Die Zirkulationspumpe bzw. dessen Verkabelung müssen überprüft werden. **Nein**

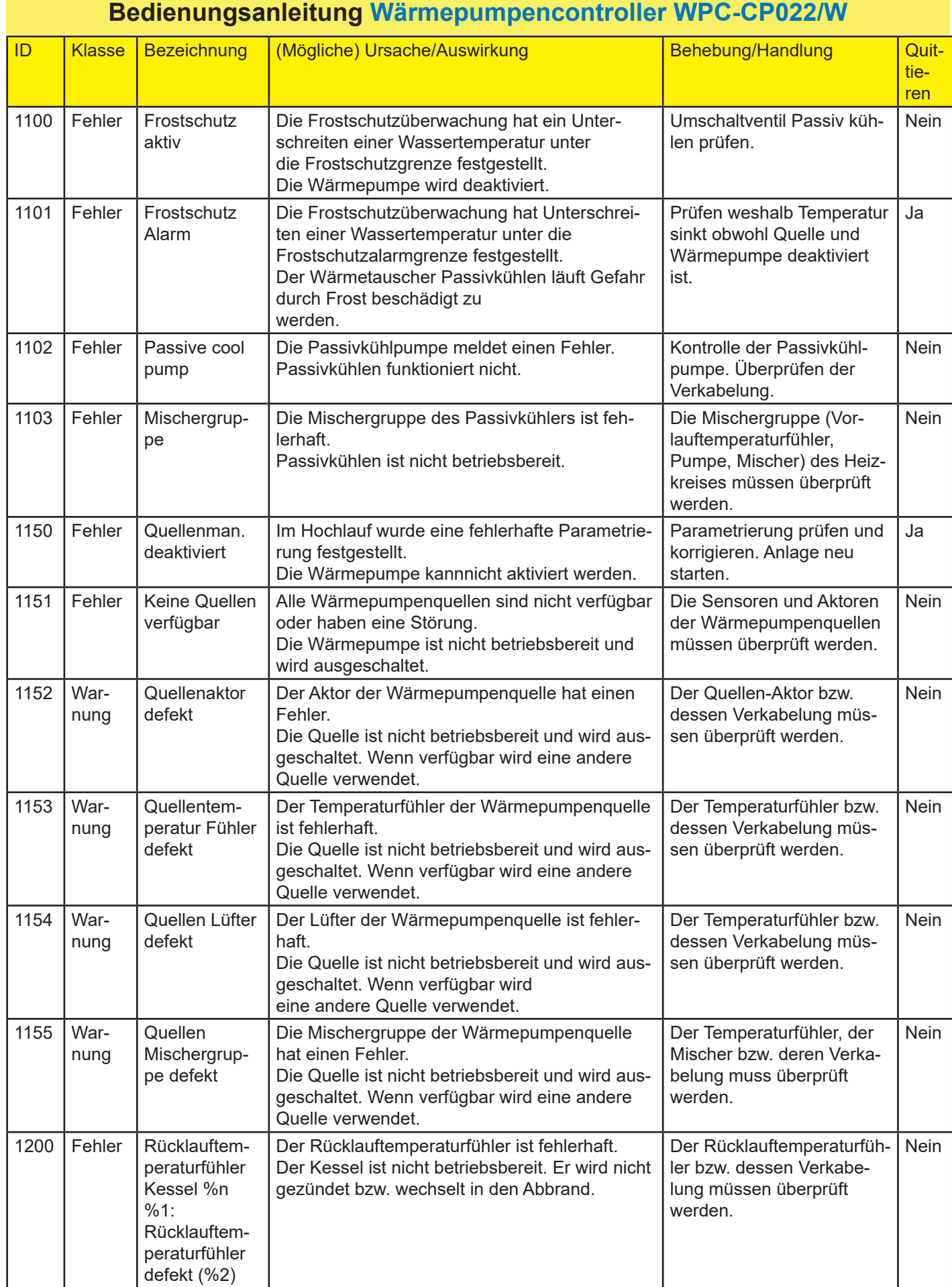

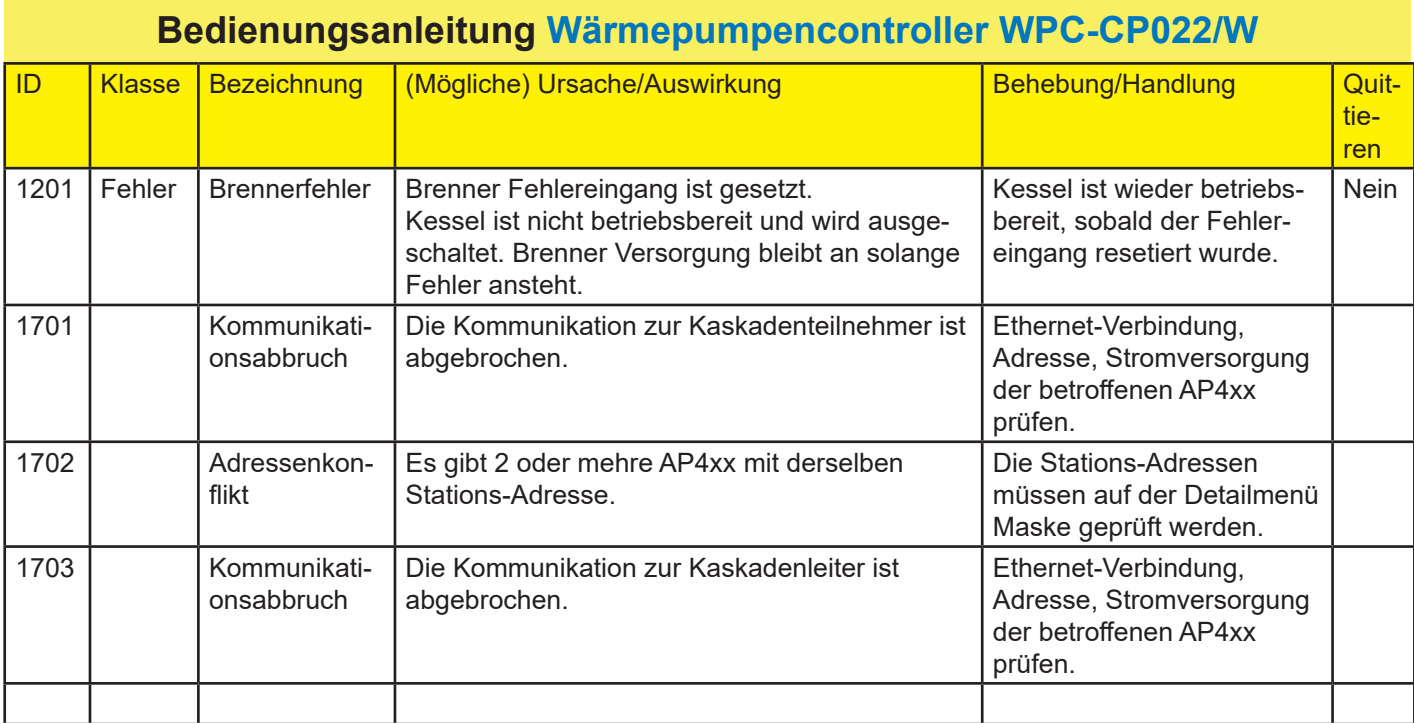

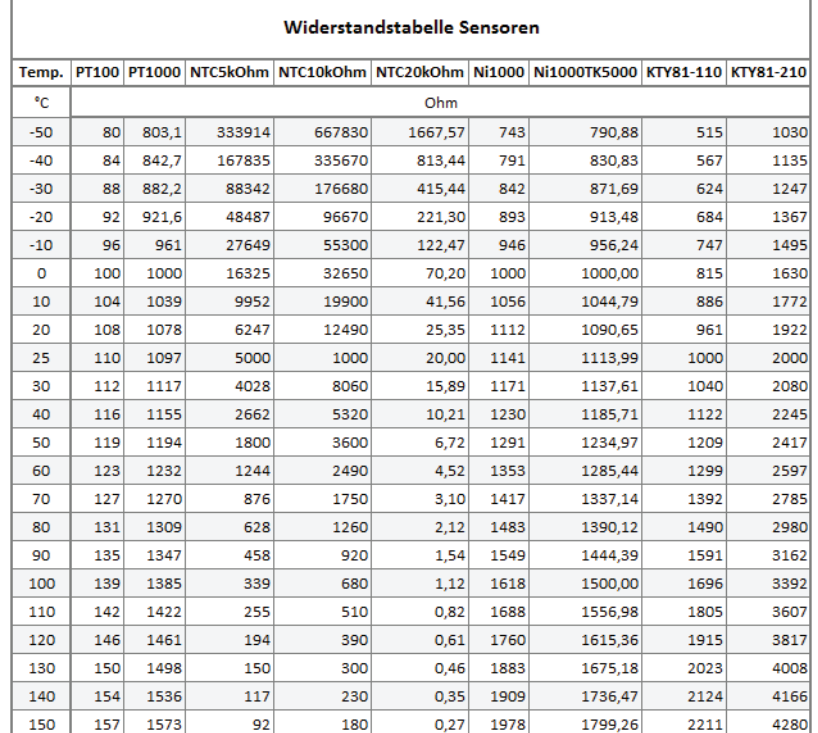

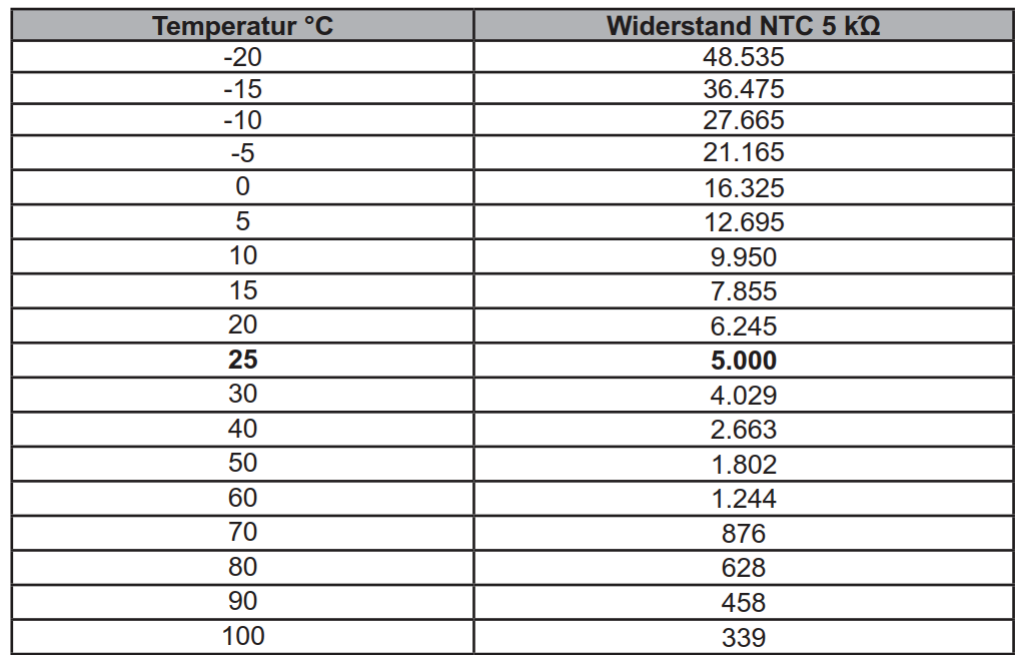

### <span id="page-41-0"></span>**28. Gewährleistung, Garantie, Kundendienst und Wartung**

#### **28.1 Bestimmungsgemäße Verwendung**

Die Hautec–Wärmepumpen sind nach dem Stand der Technik und den anerkannten sicherheitstechnischen Regeln der EU gebaut. Dennoch können bei unsachgemäßer oder nicht bestimmungsgemäßer Verwendung Gefahren für Leib und Leben des Benutzers oder Dritter bzw. Beeinträchtigungen der Geräte und anderer Sachwerte entstehen. Die Geräte sind als Wärmeerzeuger für geschlossene Warmwasser-Zentralheizungsanlagen und die Warmwas-serbereitung vorgesehen. Bei Sole als Wärmequelle sind ebenso geschlossene Wärmequellenkreisläufe vorzusehen.

Eine andere und darüber hinausgehende Benutzung gilt als nicht bestimmungsgemäß. Für hieraus resultierende Schäden haftet der Hersteller oder Lieferant nicht. Das Risiko trägt allein der Anwender. Zur bestimmungsgemäßen Verwendung gehört auch das Beachten der Montageund Bedienungsanleitung.

#### **28.2 Gewährleistungs- und Garantiebedingungen**

Diese Garantiebedingungen regeln zusätzliche Garantieleistungen von uns gegenüber dem Endkunden. Sie treten neben die gesetzlichen Gewährleistungsansprüche des Kunden. Die gesetzlichen Gewährleistungsansprüche gegenüber den sonstigen Vertragspartnern sind nicht berührt. Diese Garantiebedingungen gelten nur für solche Geräte, die vom Endkunden in der Bundesrepublik Deutschland als Neugeräte erworben werden. Ein Garantievertrag kommt nicht zustande, soweit der Endkunde ein gebrauchtes Gerät oder ein neues Gerät seinerseits von einem anderen Endkunden erwirbt.

#### **Inhalt und Umfang der Garantie**

Die Garantieleistung wird erbracht, wenn an unseren Geräten ein Herstellungs- und/oder Materialfehler innerhalb der Garantiedauer auftritt. Die Garantie umfasst jedoch keine Leistungen für solche Geräte, an denen Fehler, Schäden oder Mängel aufgrund von Verunreinigungen, z. B. Verkalkung oder chemischer oder elektrochemischer Einwirkung,

bei nicht Einhaltung gültiger Normen und Richtlinien, insbesondere von z.B. Wasser- und oder Luftqualitäten, fehlerhafter Aufstellung bzw. Installation sowie unsachgemäßer Einregulierung, Bedienung oder unsachgemäßer Inanspruchnahme bzw. Verwendung auftreten. Ebenso ausgeschlossen sind Leistungen aufgrund mangelhafter oder unterlassener Wartung, Witterungseinflüssen oder sonstigen Naturerscheinungen.

Durch Art oder Ort des Einsatzes des Gerätes oder schlechte Zugänglichkeit des Gerätes bedingte außergewöhnliche Kosten der Mängelbeseitigung werden nicht übernommen. Der freie Gerätezugang, sowie die Möglichkeit eines freien An- und Abtransport muss durch den Endabnehmer gestellt werden.

Die Garantie erlischt, wenn am Gerät Reparaturen, Eingriffe oder Abänderungen durch nicht von uns autorisierte Personen vorgenommen wurden.

Eine Garantieleistung entfällt auch, wenn vom Endabneh-mer oder einem Dritten die entsprechenden VDE-Vorschriften, die Bestimmungen der örtlichen Versorgungsunternehmen oder unsere Montage- und Gebrauchsanweisung sowie die in den Projektierungsunterlagen enthaltenen Hinweise oder Einbindungsschemen nicht beachtet worden sind oder wenn unser funktionsnotwendiges Zubehör nicht eingesetzt wurde. Durch etwa seitens des Endabnehmers oder Dritter unsachgemäß vorgenommenen Änderungen und Arbeiten, wird die Haftung für die daraus entstehenden Folgen aufgehoben. Die Garantie erstreckt sich auf das Gerät und von Hautec bezogene Zubehörteile. Nicht von Hautec bezogene Teile und Geräte-/Anlagenmängel, die auf nicht von Hautec bezogene Teile zurückzuführen sind, fallen nicht unter den Gewährleistungs- bzw. Garantieanspruch.

Sofern der Mangel nicht beseitigt werden kann, oder die Nachbesserung von uns abgelehnt oder unzumutbar verzögert wird, wird Hautec entweder kostenfreien Ersatz liefern oder den Minderwert vergüten. Im Falle einer Ersatzlieferung behalten wir uns die Geltendmachung einer angemessenen Nutzungsanrechnung für die bisherige Nutzungszeit vor. Weitergehende oder andere Ansprüche, insbesondere solche auf Ersatz außerhalb des Gerätes entstandener Schäden sind, soweit eine Haftung nicht zwingend gesetzlich angeordnet ist, ausgeschlossen. Bei einer Haftung nach § 478 BGB wird die Haftung des Lieferers auf die Service pauschalen des Lieferers als Höchstbetrag beschränkt.

#### **Gewährleistungs- und Garantiedauer**

Für im privaten Haushalt eingesetzte Geräte beträgt die Gewährleistungsdauer 24 Monate; im übrigen (zum Beispiel bei einem Einsatz der Geräte in Gewerbe-, Handwerks- oder Industriebetrieben) beträgt die Gewährleistungsdauer 1 2 Monate.

Die Gewährleistungsdauer beginnt für jedes Gerät mit der Übergabe des Gerätes an den Kunden, der das Gerät zum ersten Mal einsetzt.

Eine Garantie auf 36 Monate für Heizungs-Wärmepumpen und zentrale Wohnungslüftungsgeräte ab Inbetriebnahmedatum, jedoch maximal 38 Monate ab Auslieferung Werk, wird gemäß den nachfolgenden Bedingungen gewährt.

Bei nicht privater Nutzung ist die Garantie auf 24 Monate ab Inbetriebnahmedatum, jedoch maximal 26 Monate ab Auslieferung Werk begrenzt. Voraussetzung für die Übernahme der verlängerten Garantie ist eine kostenpflichtige Inbetriebnahme durch den autorisierten Systemtechnik-Kundendienst mit Inbetriebnahmeprotokoll innerhalb einer Betriebszeit von weniger als 50 Stunden. Im Inbetriebnahmeprotokoll vermerkte Mängel sind unverzüglich zu beseitigen. Dies ist Grundlage für die Garantie. Das Inbetriebnahmeprotokoll ist, innerhalb von 10 Werktagen nach erfolgter Inbetriebnahme, an die unten angegebene Adresse einzureichen.

Die Inbetriebnahmepauschale beinhaltet die eigentliche Inbetriebnahme und die Fahrtkosten. Es wird keine Haftung für die ordnungsgemäße Planung, Dimensionierung und Ausführung der Gesamtanlage übernommen. Die Behebung von Anlagenmängel und Wartezeiten sind zusätzlich abzurechnende Sonderleistungen.Bedienungsanleitung Carno-Premium -Sole/Wasser- und -Wasser/Wasser-Wärmepumpen Gewährleistungsund Garantieleistungen führen nicht zu einer Verlängerung der Gewährleistungs- bzw. Garantiedauer. Durch die erbrachte Leistung wird keine neue Gewährleistung- bzw. Garantiedauer in Gang gesetzt. Dies gilt für alle erbrachten Gewährleistungen bzw. Garantieleistungen, insbesondere für etwaig eingebaute Ersatzteile oder für die Ersatzlieferung eines neuen Gerätes.

Im Gewährleistungs- bzw. Garantiefall entscheiden allein wir, auf welche Art der Fehler behoben wird. Es steht uns frei, eine Reparatur des Gerätes ausführen zu lassen oder selbst auszuführen. Etwaige ausgewechselte Teile werden unser Eigentum.

Für die Dauer und Reichweite der Gewährleistung und/oder Garantie übernehmen wir sämtliche Materialkosten. Weiterhin übernehmen wir auch die gewöhnlichen, eigenen Montagekosten, wenn nicht andere Absprachen zwischen Lieferfirma und Hautec bestehen.

Soweit der Kunde wegen des Garantiefalles aufgrund gesetzlicher oder Sonderansprüchen bzw. Gewährleistungsansprüche gegen andere Vertragspartner Leistungen zu erhalten hat, entfällt eine Leistungspflicht von uns.

Soweit eine Gewährleistung bzw. Garantieleistung erbracht wird, übernehmen wir keine Haftung für die Beschädigung eines Gerätes durch Diebstahl, Feuer, Aufruhr oder ähnliche Ursachen.

Über die vorstehend zugesagten Gewährleistungen und/oder Garantieleistungen hinausgehend kann der Endkunde nach dieser Garantie keine Ansprüche wegen mittelbarer Schäden oder Folgeschäden, die durch das Gerät verursacht werden, insbesondere auf Ersatz außerhalb des Gerätes entstandener Schäden, geltend machen. Gesetzliche Ansprüche des Kunden uns gegenüber oder gegenüber Dritten bleiben unberührt.

#### **Inanspruchnahme der Garantie**

Garantieansprüche sind vor Ablauf der Garantiedauer, in nerhalb von 1 0 Werktagen nachdem der Mangel erkannt wurde, bei uns anzumelden. Dabei müssen Angaben zum Fehler, zum Gerät und zum Zeitpunkt der Feststellung gemacht werden. Als Garantienachweis sind die Rechnung und das Inbetriebnahmeprotokoll beizufügen. Fehlen die vorgenannten Angaben oder Unterlagen, besteht kein Garantieanspruch.

Gewährleistung und Garantie für in Deutschland erworbene, jedoch außerhalb Deutschlands eingesetzte Geräte Wir sind nicht verpflichtet, Gewähr- und Garantieleistungen außerhalb der Bundesrepublik Deutschland zu erbringen.

Bei Störungen eines im Ausland eingesetzten Gerätes ist dieses gegebenenfalls auf Gefahr und Kosten des Anlagenbetreibers bzw. -nutzers an den Kundendienst in Deutschland zu senden. Die Rücksendung erfolgt ebenfalls auf Gefahr und Kosten des Anlagenbetreibers bzw. -nutzers.

Etwaige gesetzliche Ansprüche des Anlagenbetreibers bzw. -nutzers uns gegenüber oder gegenüber Dritten bleiben auch in diesem Fall unberührt. Außerhalb Deutschlands erworbene Geräte Für außerhalb Deutschlands erworbene Geräte gilt diese Garantie nicht. Etwaige Ansprüche sind an die jeweiligen Ländergesellschaften bzw. Importeure zu richten.

#### <span id="page-42-0"></span>**28.3 Kundendienst**

Sollte einmal eine Störung an einem unserer Produkte auftreten, stehen wir Ihnen natürlich mit Rat und Tat zur Seite.

Im Kundendienstfall wird der autorisierte Systemtechnik-Kundendienst informiert, der für eine schnelle Abhilfe des Problems sorgt. Den für Ihre Region zuständigen autorisierten Systemtechnik-Kundendienst erfahren Sie über die zentrale Servicehotline der Hautec GmbH Deutschland.

**Hautec GmbH Geschäftsbereich Kundendienst An der Molkerei 9 47551 Bedburg-Hau Tel.-Nr.: +49(0)2821 761 23 Internet: www.hautec.eu**

Unseren Kundendienst erreichen Sie telefonisch, auch an Samstagen und Sonntagen sowie an Feiertagen.

Kundendiensteinsätze erfolgen während unserer üblichen Geschäftszeiten.

Als Sonderservice bieten wir Kundendiensteinsätze auch zu anderen Zeiten. Für diesen Sonderservice sowie Kundendiensteinsätze an Samstagen sowie Sonn- und Feiertagen erheben wir Zuschläge.

#### **28.4 Wartung**

HAUTEC-Wärmepumpen sind nahezu wartungsfrei! (siehe auch Kapitel Wartung und Instanhaltung) Eine jährliche Sichtkontrolle durch den Kundendienst oder einer eingewiesenen Person ist jedoch sinnvoll. So können eventuell auftretende Verunreinigungen oder Fehler ggf. frühzeitig erkannt werden.

#### **28.5 CE – Kennzeichnung**

Mit der CE–Kennzeichnung wird dokumentiert, dass die Geräte der Baureihe HAUTEC-WÄRMEPUMPEN die Anforderungen der Richtlinie über die elektromagnetische Verträglichkeit (Richtlinie 89/336/EWG des Rates) erfüllen. Die Geräte erfüllen ebenfalls die grundlegenden Anforderungen der Niederspannungsrichtlinie (Richtlinie 73/23/EWG des Rates).

Des weiteren erfüllen die Geräte die Anforderungen der DIN EN 1 4511 (Luftkonditionierer, Flüssigkeitskühlsätze und Wärmepumpen mit elektrisch angetriebenen Verdichtern für die Raumbeheizung und Kühlung) sowie die EN 378 (Sicherheitstechnische und umweltrelevante Anforderungen an Kälteanlagen und Wärmepumpen).

### **International**

**Hautec GmbH** An der Molkerei 9 47551 Bedburg-Hau Tel: +49 (0) 28 21 / 76 12 - 3 Fax: +49 (0) 28 21 / 76 12 - 76 info@hautec.eu

### **Niederlande**

**Hautec GmbH** Ostrea 24 4493 PJ Kamperland Tel: +31 (0) 113 / 37 01 - 43 Fax: +31 (0) 113 /37 05 - 24 info@hautec.nl

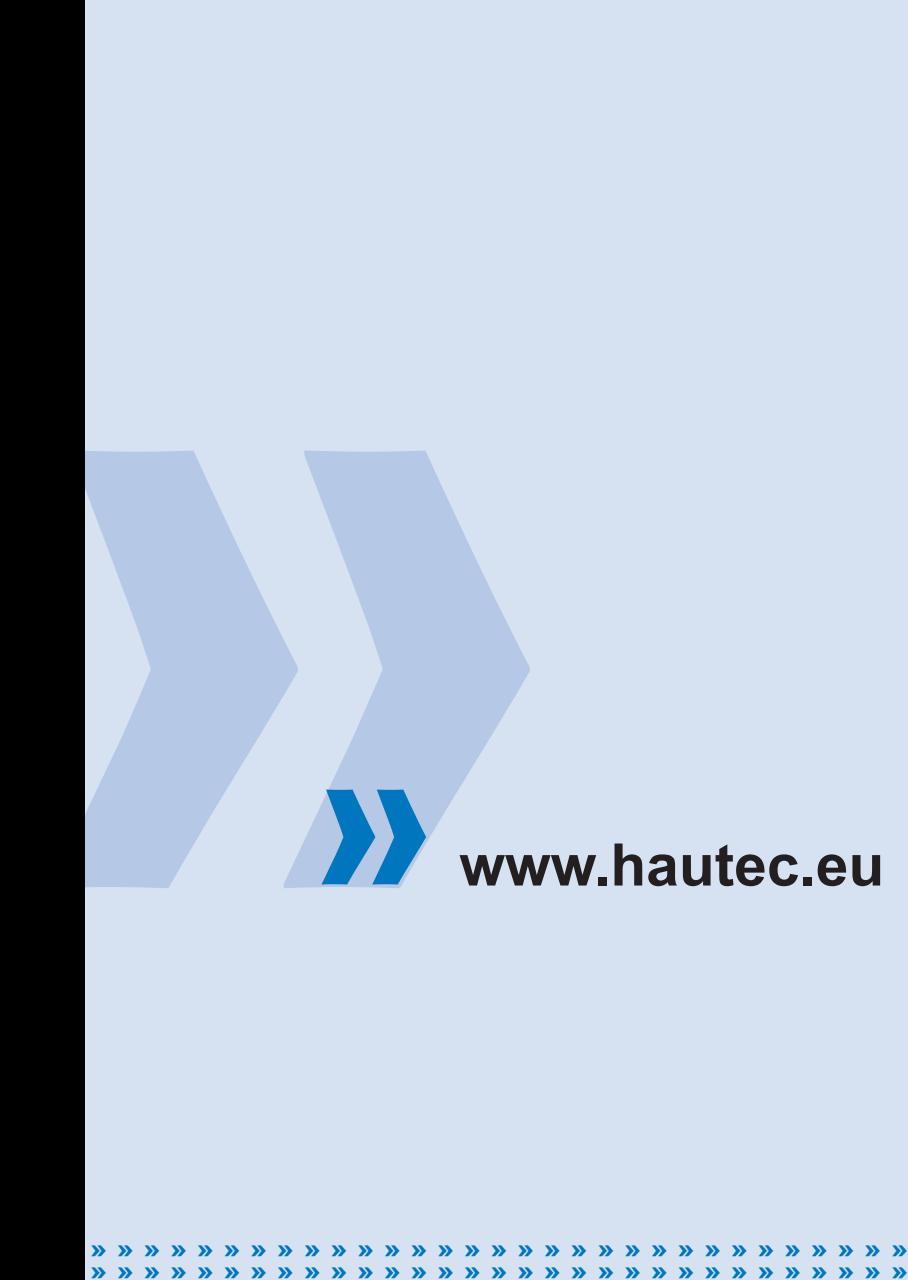

Art.-Nr.: BED KEBA Unsere Wärmepumpen entsprechen:

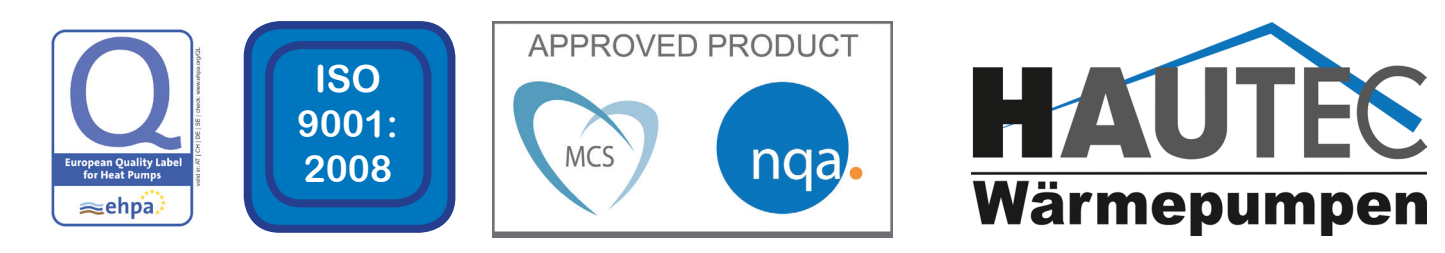

**» » »**